**136 メール** 

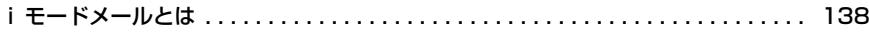

## iモードメールを作成する

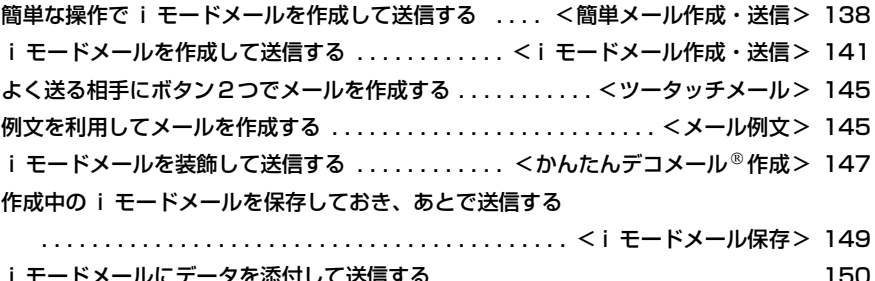

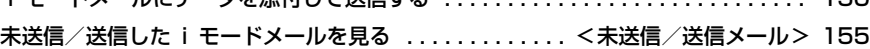

## i モードメールを受信・操作する

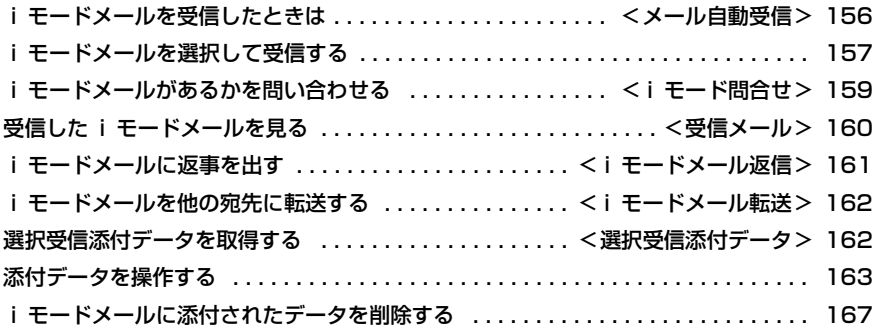

## メールの設定を行う

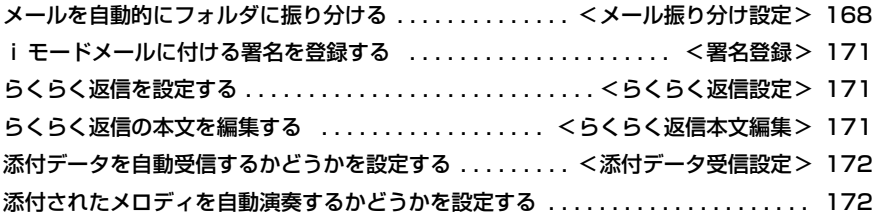

m,

## メッセージサービスを利用する

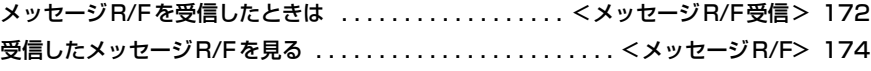

## 緊急速報「エリアメール」を利用する

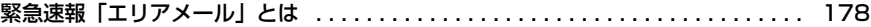

## SMSを使う

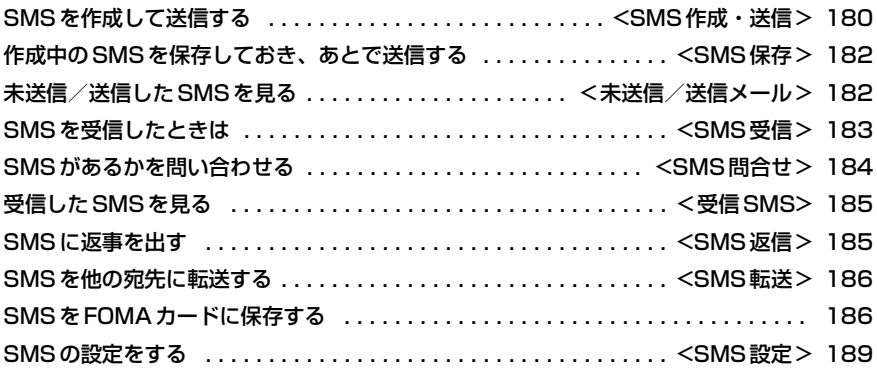

## メールを管理する

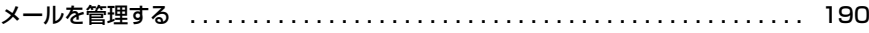

## メールの便利な機能

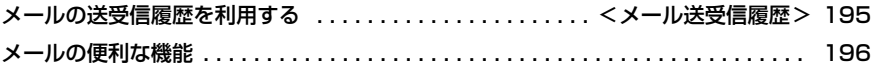

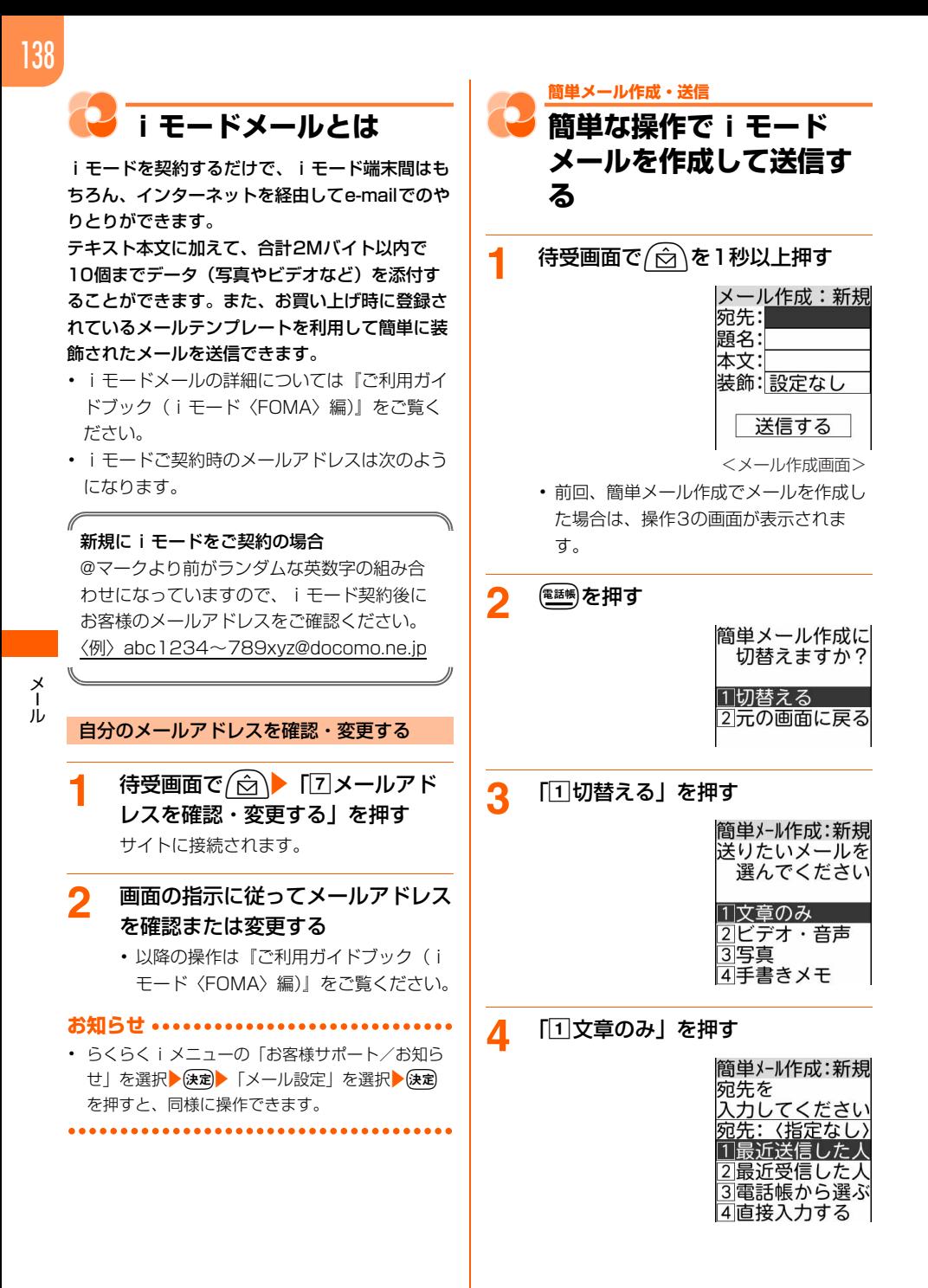

## ■ ビデオを撮影して添付する (i モー

## ションメール): 「2」ビデオ・音声 | ▶ 「1つから撮影する」を押す

- ・ 以降の操作→p.151「■ビデオを撮 影して添付する(iモーションメー  $|J|$  | 操作 $(2) \sim (4)$ 操作後に操作4の画面が表示されま す。
- 音声を録音して添付する (音声メー

ル):「2ビデオ・音声」▶「2今から 録音する」を押す

- ・ 以降の操作→p.152「■音声を添付 する (音声メール)| 操作(2)~(4) 操作後に操作4の画面が表示されま す。
- ビデオ・音声をアルバムから選択して

添付する:「2」ビデオ・音声」▶ 「3」ア ルバムから選ぶ」を押す

・ 以降の操作→p.152「■ビデオ・音 声をアルバムから選択して添付する」 提作 $(2) \sim (3)$ 操作後に操作4の画面が表示されま す。

#### ■ 写真を撮影して添付する:「37写真」▶ 「1つから撮影する」を押す

・ 以降の操作→p.153「■写真を撮影  $L\mathcal{T}$ 添付する|操作 $(2) \sim 3$ 操作後に操作4の画面が表示されま す。

#### ■ 写真をアルバムから選択して添付する:

- 「3写真」▶「2フルバムから選ぶ」を 押す
- ・ 以降の操作→p.153「■写真をアル バムから選択して添付する| 操作2 操作後に操作4の画面が表示されま す。

## ■ 手書きメモを撮影して添付する (手書

- きメール):「d手書きメモ」を押す
- ・ 以降の操作→p.154「■手書きメモ を撮影して添付する(手書きメール)」 の操作 $(2)$ ~ $(3)$ 操作後に操作4の画面が表示されま す。

<mark>5</mark> 「4直接入力する」▶宛先を入力

▶保定を押す

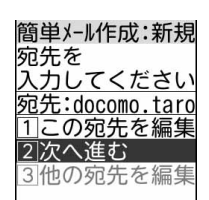

- ・ 半角英数字50文字以内で入力します。
- ・ iモード端末にメールを送信するとき は、メールアドレスの
- 「@docomo.ne.jp」は省略できます。 • 半角英字入力モード時に(1. ): [. ] 「@」
- 「 」などを入力できます。
- 最近送受信した履歴から選択する:「1 最近送信した人」または「2最近受信 した人」▶送信する履歴を選択▶使定を 押す

#### 操作5の画面に戻ります。

• 图 : 押すたびに一覧画面と詳細画 面が切り替わります。

#### ■ 電話帳から選択する:

- ①「3 電話帳から選ぶ」▶雷話帳を検索す る
	- ・ 検索方法→p.76
- ② 送信する相手を選択▶ (決定)を押す 送信する相手のメールアドレスの選択 画面が表示されます。
- ③ メールアドレスを選択▶ 決定を押す 操作5の画面に戻ります。

## **6 「2次へ進む」を押す**

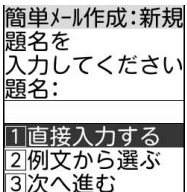

#### ■ 操作4で音声を録音して添付したとき

次の画面が表示されます。

簡単メール作成:新規 宛先: docomo.tar <u>題名: 音声メール</u> 添付 19.9KB 130090417100000 音声付メールです 1このまま送信 2.題名本文を変更

・ 題名には「音声メール」、本文には 「音声付メールです。」と入力されま す。なお、入力された文字は、入力で きる題名、本文の文字数に含まれま す。

aこのまま送信:このままiモード メール(音声メール)を送信しま す。操作13に進みます。

2題名本文を変更:題名と本文を変 更します。操作6の画面が表示され ます。

#### ■ 操作4で手書きメモを添付したとき

次の画面が表示されます。

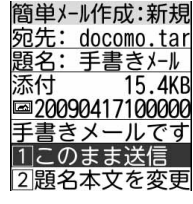

- ・ 題名には「手書きメール」、本文には 「手書きメールです。」と入力されま す。なお、入力された文字は、入力で きる題名、本文の文字数に含まれま す。
	- aこのまま送信:このままiモード メール(手書きメール)を送信しま す。操作13に進みます。
	- 2題名本文を変更:題名と本文を変 更します。操作6の画面が表示され ます。

#### ■ 宛先を編集する:

- 1「1」この宛先を編集」を押す 操作4の画面に戻ります。
- ② 宛先を編集 除定 を押す 操作5の画面に戻ります。

#### ■ 他の宛先を編集する:

- ・ 複数の宛先がある場合に操作できま す。
- ①「3】他の宛先を編集」▶編集するメール アドレスを選択入決定を押す 操作4の画面に戻ります。
- ② 宛先を編集▶ (決定)▶ (電調を押す 操作5の画面に戻ります。

## 7 「1直接入力する」▶題名を入力 ▶ (決定)を押す

操作6の画面に戻ります。

- ・ 全角100文字、半角200文字以内で入 力します。
- ・ 受信側の端末によっては、題名をすべて 受信できない場合があります。
- ・ 音声で文字入力できます。→p.319
- 例文から選択する:「2 例文から選ぶ」 ▶例文を選択▶→(決定)を押す 例文を読み込んだ旨のメッセージが表

示されます。(決定)を押すと例文が読み 込まれ、操作6の画面に戻ります。

・ すでに入力中の項目がある場合は、上 書きするかどうかの確認画面が表示さ れます。→p.146「メール作成時に 例文を使う| 操作3

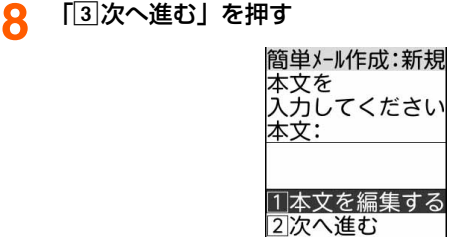

## **9** 「①本文を編集する」▶本文を入力 ▶(決定)を押す

操作8の画面に戻ります。

- ・ 全角5000文字、半角10000文字以内 で入力します。
- 俳剽:文中で改行することができます (半角数字入力モード時を除く)。
- ・ 音声で文字入力できます。→p.319

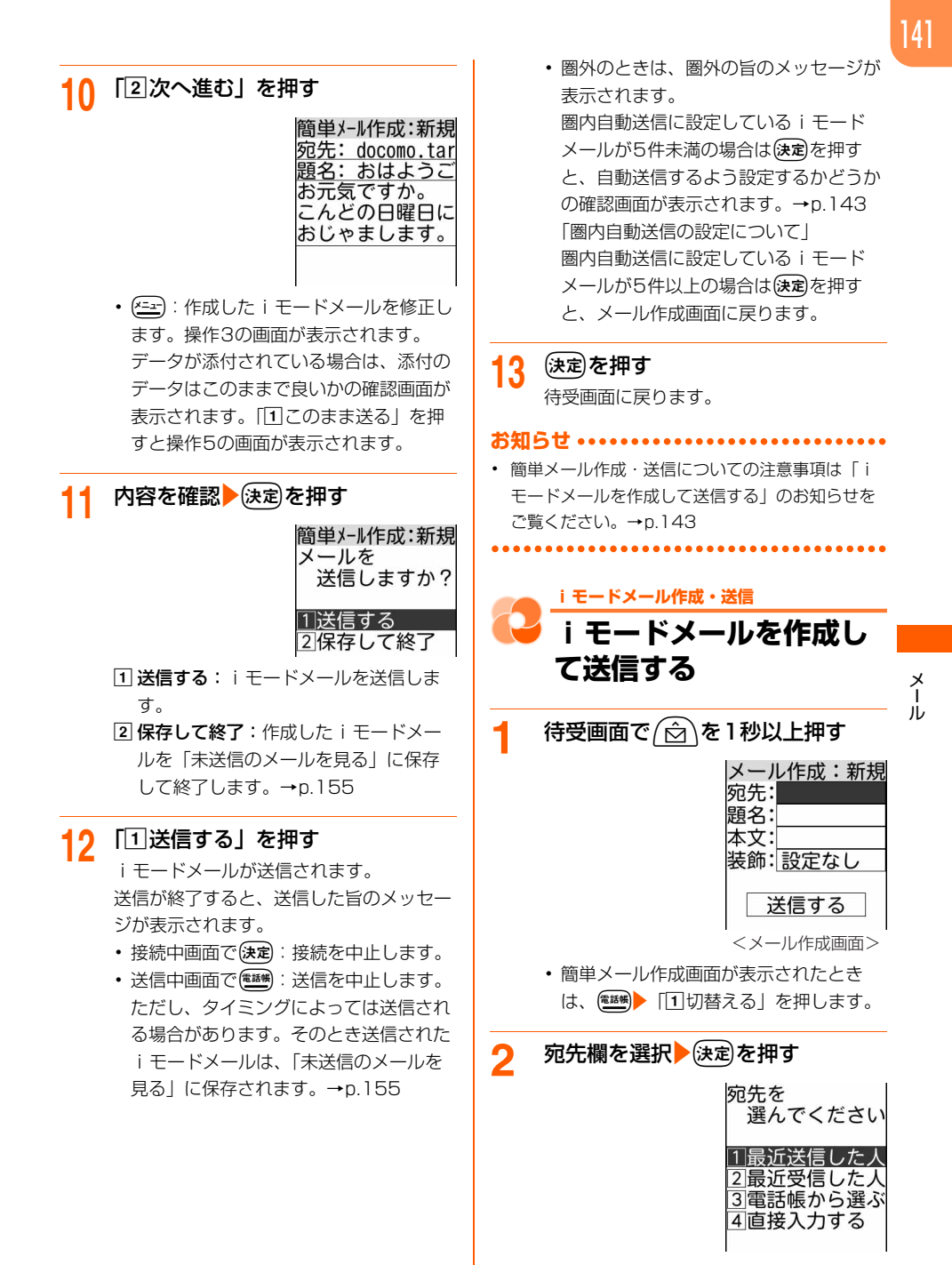

## ■ ワンタッチダイヤルボタンから宛先を 選択する: 宛先欄を選択▶ ワンタッチ ダイヤルボタン $(T) \sim 3$ のいずれか を押す ワンタッチダイヤルに登録した名前が 宛先欄に入力されます。操作4に進みま す。 ・ ワンタッチダイヤルにはあらかじめ登 録しておく必要があります。→p.82 ・ すでに宛先が入力された宛先欄を選択 して操作すると、上書きするかどうか の確認画面が表示されます。上書きす るときは「11上書きする」を押しま す。 <mark>3</mark> 「4直接入力する」▶宛先を入力 ▶使定】を押す 操作1の画面に戻ります。 ・ 半角で最大50文字入力できます。 ・ iモード端末にメールを送信するとき は、メールアドレスの 「@docomo.ne.jp」は省略できます。 • 半角英字入力モード時に(1, ): [. ] [@] 「 - 」などを入力できます。 ■ 最近送受信した履歴から選択する:「1 最近送信した人」または「2最近受信 した人」▶送信する履歴を選択▶(決定)を 押す 操作1の画面に戻ります。選んだ宛先が 宛先欄に入力されています。 • (###): 押すたびに一覧画面と詳細画 面が切り替わります。 ■ 電話帳から宛先を選択する: ①「3 電話帳から選ぶ」▶電話帳を検索す る • 検索方法→p.76 2 送信する相手を選択 検定を押す 送信する相手のメールアドレスの選択 画面が表示されます。 3 メールアドレスを選択▶(決定)を押す 操作1の画面に戻ります。電話帳に登録 した名前が宛先欄に入力されています。

▲ 題名欄を選択▶ 送定▶ 題名を入力 ▶ (決定)を押す 操作1の画面に戻ります。 ・ 全角100文字、半角200文字以内で入 力します。

- ・ 受信側の端末によっては、題名をすべて 受信できない場合があります。
- ・ 音声で文字入力できます。→p.319

## 5 本文欄を選択→送定→本文を入力 ▶ 決定 を押す

操作1の画面に戻ります。

- ・ 全角5000文字、半角10000文字以内 で入力します。
- (#: ): 文中で改行することができます (半角数字入力モード時を除く)。
- ・ 音声で文字入力できます。→p.319
- 6 「送信する」を選択▶送定】を押す

iモードメールが送信されます。 送信が終了すると、送信した旨のメッセー ジが表示されます。(決定)を押すと待受画面 に戻ります。

- 接続中画面で(決定):接続を中止します。
- •送信中画面で『<sup>話帳</sup>】:送信を中止します。 ただし、タイミングによっては送信され る場合があります。そのとき送信された i モードメールは、「未送信のメールを 見る」に保存されます。→p.155
- ・ 圏外のときは、圏外の旨のメッセージが 表示されます。 圏内自動送信に設定しているiモード メールが5件未満の場合は保定を押す と、自動送信するよう設定するかどうか の確認画面が表示されます。 以降の操作は「圏内自動送信の設定につ いて」をご覧ください。→p.143 圏内自動送信に設定しているiモード メールが5件以上の場合は保定を押す と、メール作成画面に戻ります。
- 署名付きで送信する: 23 → 「3署名 付きで送信」を押す 本文の最後に署名が挿入されて送信さ れます。
	- ・ 署名はあらかじめ登録しておく必要が あります。→p.171

## **圏内自動送信の設定について**

圏外のためにiモードメールを送信できなかった ときは、圏内に移動したときに自動送信するよう に設定できます。

- ・ 最大5件設定できます。
- ・ 圏内自動送信の設定を解除することができま す。→p.149

#### 圏内自動送信を設定する

圏外にいるときにiモードメールを送信しようと すると、圏外の旨のメッセージが表示されます。 gを押すと、次の画面が表示されます。

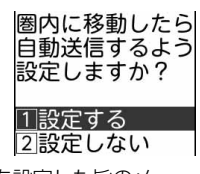

日設定する:圏内自動送信を設定した旨のメッ セージが表示されます。ほっを押すと待受画面 に戻ります。

圏内自動送信を設定したiモードメールは「未 送信のメールを見る」に保存されます。→ p.155

2設定しない:通常のiモードメールとして「未 送信のメールを見る」(→p.155)に保存され、 メール作成画面に戻ります。

#### 圏内になると

圏内になると、圏内自動送信に設定したiモード メールが自動的に送信されます。

送信が終了すると、送信した旨のメッセージが表 示されます。(決定を押すか、何もせずに約3秒間 経過すると待受画面に戻ります。

・ 送信が完了するまで、最大2回再送されます。

#### ■ 送信に失敗したとき

- ・ 自動送信中に中断したときや失敗したとき は、送信に失敗したメールがある旨のメッ セージが表示されます。FOMA端末を閉じ ているときは、背面ディスプレイに「自動送 信メール失敗」と表示されます。(決定)を押 すと待受画面に戻り、お知らせ情報(→ p.24) とスが表示されます。 失敗したiモードメールは「未送信のメール を見る」に保存されます。→p.155 保存されたiモードメールは自動で再送信 されませんので、未送信メールから再送信し てください。→p.149
- •「未送信のメールを見る| (→p.155)に保 存された圏内自動送信に失敗したiモード メールを選択して保定を押すと、失敗の理 由が表示されます。
- •「未送信のメールを見る」(→p.155)の フォルダ一覧を表示すると、お知らせ情報 (→p.24) と図は消えます。

#### **お知らせ**

- **・** 送信が正常に終了したときは、iモードメールが 「送信したメールを見る」(→p.155)に保存され ます。送信メールの保存領域の空きが足りないと きや最大保存件数を超えるときは、保護されてい ない古い送信メールから順に上書きされます。残 しておきたい送信メールは保護してください。→ p.192
- **・** 未送信メールの保存領域の空きが足りないときや 最大保存件数を超えるときは、メールを作成でき ない旨のメッセージが表示され、iモードメール を作成できません。「未送信のメールを見る」から 不要なiモードメール、SMSを削除してくださ い。→p.191
- **・** 送信するiモードメールのサイズが未送信/送信 メールの保存領域の空きを超えるときは、不要な 未送信/送信メールを削除するかどうかの確認画 面が表示されます。送信する場合は、画面の指示 に従いFOMA端末内のメールを削除します。
- **・** 空白や改行も本文の文字数に含まれます。
- **・** 絵文字を入力したiモードメールを他社携帯電話 に送信すると、自動的に受信側の類似絵文字に変 換されます。ただし、受信側の携帯電話の機種や 機能によって正しく表示されないことや、該当す る絵文字がない場合に文字または〓に変換される ことがあります。
- **・** 一部の絵文字は、相手のiモード端末の機種に よっては正しく表示されない場合があります。
- 144 **・** 電波状態により、相手に文字が正しく表示されな 3 「①宛先(To)」~「3Bcc」のい い場合があります。 ずれかを押す **・** 送信に失敗したときはエラーメッセージが表示さ れ、iモードメールが「未送信のメールを見る」 宛先を に保存されます。「未送信のメールを見る」からi 選んでくださし モードメールを編集して送信できます。→p.155 **・** iモードメールを正常に送信できていても、電波 |1|最近送信した| 2最近受信した人 状態によっては「送信できませんでした」という 3電話帳から選ぶ エラーメッセージが表示される場合があります。 4直接入力する **・** ドコモ以外のメールアドレスにiモードメールを 送信した場合、宛先不明などのエラーメッセージ を受信できないことがあります。 ■ 宛先の入力方法を選択し、宛先を入 力して送信する ・ 操作方法は、宛先欄が1件の場合と同様 **レメールの宛先追加** です。→p.142「iモードメールを作成 i モードメールを最大5人の相手に同時に送信 して送信する」操作3以降 (同報送信)できます。 ・ 宛先をさらに追加する場合は、操作2~ 4を繰り返し行います。 **1** iモードメールを作成する **お知らせ …………** ・ 操作方法→p.141「iモードメールを作 **・**「宛先(To)」と「Cc」に入力したメールアドレ 成して送信する」操作1~5 スは、受信側に表示されます。ただし、受信側の 端末や機器、メールソフトなどによっては、表示 **2** me「g宛先を追加」を押す メール されない場合があります。宛先の種類を 選んでください **1宛先(To)**  $\sqrt{2}$ Cc  $\overline{3}$ Bcc [1] 宛先 (To): 送信相手のメールアドレス を入力します。 宛先 (To) に1件も入力していない メールは送信できません。 **2 Cc:** 直接の送信相手 (宛先 (To)) 以 外にメールの内容を知らせたい宛先を 追加します。 3 Bcc:宛先(To)やCcに設定した送信 相手に知らせたくない宛先を追加しま す。入力したメールアドレスは他の送 信相手には表示されません。 ・ 宛先種別(宛先(To)、Cc、Bcc)を変 更する場合は、変更する宛先を選択 ▶ (\*ニュー)▶ 「9 宛先種別を変更」 変更する 宛先の種類を押します。 ・ 追加した宛先を削除する場合は、削除す る宛先を選択▶ (3) 下 8 宛先を削除」
	- ▶「11削除する」を押します。

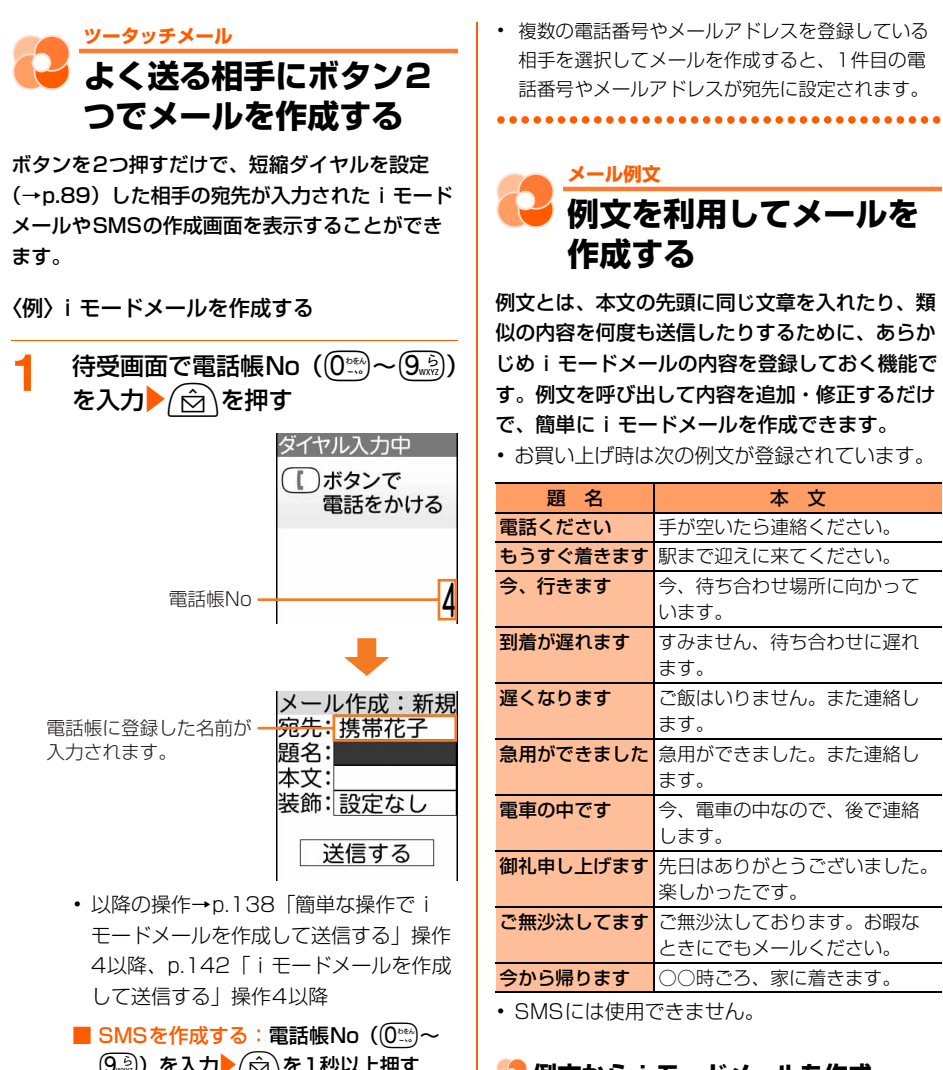

- (9.5) を入力▶ (☆) を1秒以上押す 入力した電話帳Noに登録した名前が宛 先に入力されてSMS作成画面が表示さ れます。
	- ・ 以降の操作→p.181「SMSを作成し て送信する」操作4以降

#### **お知らせ .............**

**・** 入力した電話帳Noの電話帳に電話番号やメールア ドレスを登録していない場合や、電話帳を登録し ていない場合、宛先がない/該当する電話帳がな い旨のメッセージが表示されます。(決定)を押すと、 宛先が設定されていないiモードメール/SMS作 成画面が表示されます。

メール

## **例文からiモードメールを作成**

<mark>1</mark> 待受画面で*(*☆)▶ 「3]例文を使っ てメールを作る」を押す 例文一覧

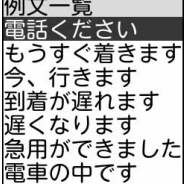

• (<sup>電碼):</sup>例文の内容を表示します。

## 2 読み込む例文を選択→送定)を押す

例文の内容がメール作成画面に入力されま す。

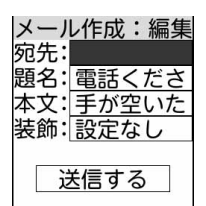

・ 以降の操作→p.138「簡単な操作でi モードメールを作成して送信する」操作 4以降、p.141「iモードメールを作成 して送信する」操作2以降

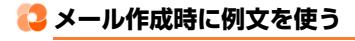

## **1** メール作成画面を表示する

- ・ 操作方法→p.141「iモードメールを作 成して送信する」操作1
- 2 2 2 F6例文を使う」 「1例文 を呼出す」を押す

## <mark>3</mark> 読み込む例文を選択>使定Dを押す

例文を読み込んだ旨のメッセージが表示さ れます。(決定)を押すと例文が読み込まれた メール作成画面に戻ります。

・ すでに入力中の項目がある場合は、上書 きするかどうかの確認画面が表示されま す。

「日本文のみ上書き」を押すと、本文に 入力中の文章を消去して例文を読み込み ます。

「2」すべて上書き」を押すと、入力中の 文章を消去して例文を読み込みます。 「3」上書きしない」を押すと、例文の読 み込みを中止します。

・ 以降の操作→p.141「iモードメールを 作成して送信する」操作2以降

## ● 例文を編集して保存

FOMA端末に保存されている例文の内容を編集し ます。

・ お買い上げ時に登録されている例文を編集して も、お買い上げ時の内容に戻すことができま

す。→p.147

待受画面で (☆)▶ 「8 メールを設 定する| ▶ 「2例文を編集する| を 押す 例文一覧が表示されます。

2 編集する例文を選択 <del>22 2</del> 「1編 集する」を押す

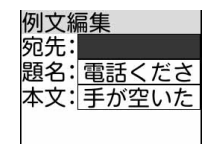

- 編集方法は i モードメールを作成する場 合と同様です。→p.141「iモードメー ルを作成して送信する」操作2~5
- 2 編集した後に(<sub>聖像</sub>)を押す 保存先を選ぶ画面が表示されます。
- <u>4</u> 保存先の例文を選択▶使定】を押す 例文を上書きするかどうかの確認画面が表 示されます。
- **5** 「①上書きする」を押す 例文を上書きした旨のメッセージが表示さ れます。快定を押すと例文一覧に戻りま す。

## **作成したiモードメールを例文とし て保存**

FOMA端末に保存されている例文に、作成した例 文を上書き保存します。

- ・ 宛先、題名、本文のいずれかを設定すると登録 できます。
- ・ 最大10件登録できます。
- ・ 添付データは例文に保存できません。

・ お買い上げ時に登録されている例文に上書きし ても、お買い上げ時の内容に戻すことができま  $\tau_{0} \rightarrow 0.147$ 

**例文に保存する内容を作成する<br>|メール作成:新規** 

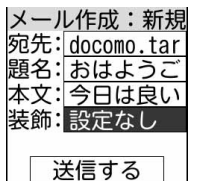

- ・ 作成方法→p.141「iモードメールを作 成して送信する」操作1~5
- 2 2ml 16例文を使う」 「2例文 に保存」を押す

保存先を選ぶ画面が表示されます。

- 3 保存先の例文を選択→使定さ押す 例文に保存するかどうかの確認画面が表示 されます。
- <u>4</u> 「①保存する」を押す 例文を保存した旨のメッセージが表示され ます。
- 5 使定を押す メール作成画面に戻ります。
	- 同を押して、「工保存して終了」 ▶候定または「2 保存せずに終了」を押 すと待受画面に戻ります。
- **例文のリセット**
- 待受画面で (<del>△</del>)▶ 「8 メールを設 定する」▶ 「[2|例文を編集する」 を 押す

例文一覧が表示されます。

## 2 初期化する例文を選択 <del>22</del> 12 初期状態に戻す| ▶ 「1選択1件」 を押す

例文をお買い上げ時の状態に戻した旨の メッセージが表示されます。便定を押すと 例文一覧に戻ります。

- すべての例文をお買い上げ時の状態に戻 すときは、(ニュ) 「2初期状態に戻す」 ▶ 「2」全件 | ▶端末暗証番号を入力
	- ▶使屈を押します。

**かんたんデコメール作成**

**iモードメールを装飾し て送信する**

お買い上げ時に登録されているメールテンプレー トを利用したり、本文の先頭行に画像を1個貼り 付けたりして、装飾したiモードメール(デコ メール<sup>®</sup>)を送信できます。

- お買い上げ時には70件のメールテンプレート と「デコメピクチャ」アルバムに60件の画像 が保存されています。
- ・ 本文は全角400文字、半角800文字以内で入 力します。
- メールテンプレートと画像の貼り付け (1個) は同時に利用できません。
- ・ 簡単メール作成からはデコメールを作成でき ません。
- ・ データの添付、署名を付けての送信はできませ ん。
- ・ デコメールを設定中は例文を利用できません。
- 次の場合は、デコメール®の設定は解除されま す。
	- 簡単メール作成画面に切り替えた場合
	- 保存した場合(中断や送信失敗で自動保存さ れた場合を除く)
	- 送信したデコメール®を編集した場合

## **1** メール作成画面を表示する

• 操作方法→p.141 「i モードメールを作 成して送信する| 操作1

# 2 装飾欄を選択<mark>></mark>決定)を押す<br>装飾する種類を

選んでください

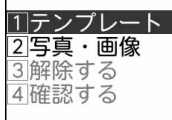

・ すでに本文に全角400文字、半角800 文字を超えて入力している場合やデータ が添付されている場合は、装飾できない 旨のメッヤージが表示されます。便定を 押すと、メール作成画面に戻ります。

## **3** 「aテンプレート」を押す

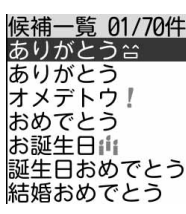

- ・ すでに装飾していると、現在の装飾が解 除される旨のメッセージが表示されま す。(決定)を押すとメールテンプレートー 覧が表示されます。
- (ニー):装飾の選択画面に戻ります。
- (<sup>電碼)</sup>: すでに装飾していた場合は、設定 を解除できます。
- 画像を挿入する:「2」写真・画像」▶ア ルバムを選択▶(決定)●画像を選択▶(決定) を押す

送信イメージ確認画面が表示されます。 操作5に進みます。

- ・ 挿入できる画像のファイルサイズは 90Kバイト以内です。microSDカー ド内の90Kバイトを超える画像を選 択して(決定)を押すとデータを添付で きない旨のメッセージが表示されま す。快定を押すとメール作成画面に 戻ります。
- ・ すでに装飾していると、現在の装飾が 解除される旨のメッセージが表示され ます。(決定)を押すと写真・画像一覧 が表示されます。
- •「iモードで探す| を選択して(決定)▶ 「17接続する」を押すと、iモードサ イトから画像を探せます。→p.212
- 装飾を解除する:「3】解除する| を押す デコメール®の装飾を解除した旨のメッ セージが表示されます。(決定)を押すと メール作成画面に戻ります。
- 装飾を確認する:「4 確認する」を押す 装飾したイメージが表示されます。 決定を押すとメール作成画面に戻りま す。
	- 『<sup>講義</sup>:装飾が解除されます。

## **4** 読み込むメールテンプレートを選択 ▶(決定)を押す

メールテンプレート詳細画面が表示されま す。

- 图2: 候補一覧に戻ります。
- (<sup>電議)</sup>:すでに装飾していた場合は、設定 を解除できます。

## 5 内容を確認 <sub>と定</sub>を押す

題名欄に設定したメールテンプレートの題 名が入力され(すでに入力されていた場合 を除く)、装飾欄に「設定あり※21」が入 力されたメール作成画面に戻ります。

- ・ 画像は本文の先頭行に貼り付けられま す。
- メール作成画面で(\*= ) 「0デコメール サイズ確認」を押すと、送信するデコ メール®のサイズを確認できます。(決定) を押すと、元の画面に戻ります。
- ・ 以降の操作→p.141「iモードメールを 作成して送信する」操作2以降

#### **お知らせ ................**

- **・** 10000バイトを超えるデコメールを対応端末に 送信すると、相手の端末によっては閲覧用URLが 記載されたメールを受信します。
- **・** デコメールを非対応端末に送信すると、閲覧用 URLが記載されたメールを受信します。ただし、 デコメール®のサイズが10000バイトを超えると きは、相手の端末によってはテキスト本文のみの メールになり、閲覧用URLを受信できない場合が あります。

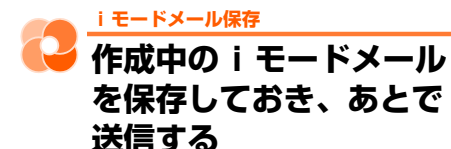

作成中のiモードメールを送信せずに保存した り、保存したiモードメールを再編集して送信し たりできます。

## **作成中のiモードメールの保存**

- ・ 宛先、題名、本文、添付データのいずれかを入 力、設定すると保存できます。
- ・ 最大保存件数→p.396

#### **1** iモードメールを作成する

・ 操作方法→p.141「iモードメールを作 成して送信する」操作1~5

#### **22 2 12 保存する」を押す** メールを保存した旨のメッセージが表示さ

れます。便定を押すと待受画面に戻りま す。

・ iモードメールが「未送信のメールを見 る」に保存されます。→p.155

**お知らせ .................** 

**・** 未送信メールの保存領域の空きが足りないときや 最大保存件数を超えるときは、不要な未送信メー ルを削除するかどうかの確認画面が表示されます。 保存する場合は、画面の指示に従いFOMA端末内 の未送信メールを削除します。

## **送信・保存したiモードメールの編 集・送信**

送信した i モードメールや、送信せずに保存した り送信に失敗したりした未送信のiモードメール を、編集して送信できます。

#### 〈例〉未送信メールを再編集する

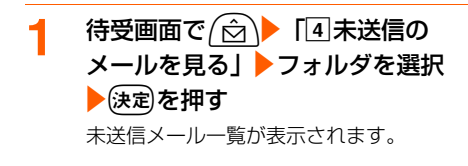

- ・ 送信メールを再編集する場合は、待受画 面で (☆)▶ 「5送信したメールを見る」 シフォルダを選択し決定を押します。
- **2** 編集するiモードメールを選択 ▶ (決定) を押す

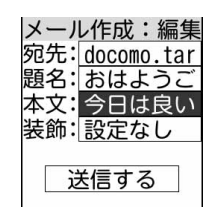

- ・ 送信したメールを再編集するときは、編 集するiモードメールを選択▶ <sup>● 翻48</sup> を押 します。
- ・ 以降の操作→p.139「簡単な操作でi モードメールを作成して送信する」操作 5以降、p.141「iモードメールを作成 して送信する」操作2以降

#### **お知らせ •••••••••••••••••••••••••••**

**・** iモードメールに添付されたメロディを自動演奏 するように設定している場合(→p.172)、メロ ディが添付されている送信メールを表示すると、 メロディが自動的に再生されます。再生を止める ときは【決定】または【取過を押します。

**圏内自動送信の設定を解除**

圏外のときに設定したiモードメールの圏内自動 送信を解除します。

- 1 待受画面で <del>(2)</del> 「4未送信の メールを見る」▶フォルダを選択 ▶→(決定)▶圏内自動送信が設定されて いるiモードメールを選択▶ <del>(\*ニュ</del>)▶ |8圏内送信解除| を押す 圏内自動送信設定を解除するかどうかの確 認画面が表示されます。
- 2 「1解除する」を押す 圏内自動送信設定を解除した旨のメッセー ジが表示されます。ほっを押すと未送信 メール一覧に戻ります。

**お知らせ •••••••••••••••••••••••••** 

- **・** 次の場合でも圏内自動送信の設定は解除されます。 -「未送信のメールを見る」(→p.155)に保存さ れた圏内自動送信を設定したiモードメールを 選択▶→保定を押した場合
	- FOMAカードを差し替えた場合

............

- 接続先変更(→p.218)で接続先または接続先 アドレスを変更した場合

**iモードメールにデータ を添付して送信する**

iモードメールに画像やメロディを添付したり、 FOMA端末で撮影した写真や手書きメモ、ビデ オ、音声を添付したりして、送信できます。

- ・ 添付データは最大10件、合計2Mバイトまで 添付できます。
- ・ 添付可能なデータは次のとおりです。

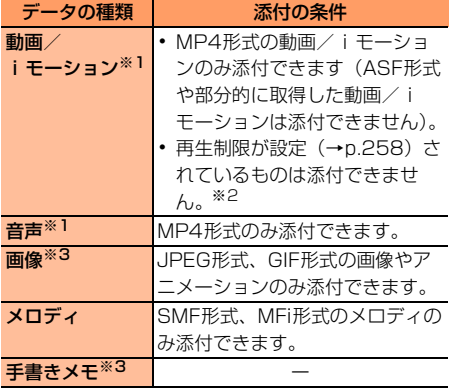

※1 映像のある動画/iモーションは、受信側 の端末やパソコンなどの機器によって、 URLが記載されたメールとして受信したり、 添付データとして受信したりします。また、 正しく受信や表示がされなかったり、粗く表 示されたり、連続静止画に変換されて表示さ れたりする場合があります。表示サイズが 128×96(ドット)、176×144(ドット) 以外は添付できません。 2Mバイト対応機種以外のiモード端末に送 信する場合は、ビデオサイズ(容量)を

「メール添付・小」で撮影した動画をおすす めします。

録音した音声は、映像のない動画/iモー ションとして添付されます。iモーション メール非対応の端末へ送信した場合、音声は 削除されます。

- ※2 再生制限が設定されていないものでも添付で きない場合があります。
- ※3 受信側の端末やパソコンなどの機器によっ て、URLが記載されたメールとして受信し たり、添付データとして受信したりします。 また、正しく受信や表示されなかったり、粗 く表示される場合があります。なお、添付 データとして受信しても対応していないサイ ズの場合は表示できないことがあります。 手書きメモは画像として添付されます。
- ・ メール添付やFOMA端末外への出力が禁止され ているデータ(この端末でファイル制限を「設 定する」にしたデータを除く)、FOMAカード のセキュリティ機能が設定されているデータは 添付できません。
- ・ movaサービスのiモード端末へ送信する場合 は、JPEG形式の画像(最大500Kバイト)1 枚のみ添付できます。送信相手の端末にはURL の記載されたメール (iショット) として受信 されます。それ以外の添付データは削除されま す。

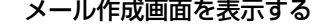

- 1 メール作成画面を表示する<br>・ 操作方法→p.141 「i モードメールを作 成して送信する」操作1
- 2 2 2 12 14 添付データ」▶「11追加 する」を押す

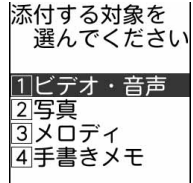

## 3 「1ビデオ・音声」~「4手書きメ モ」のいずれかを押す ・ 撮影済みの手書きメモを添付する場合は

- 「■写直をアルバムから選択して添付す る」の操作を行います。→p.153
- ビデオを撮影して添付する(iモー ションメール):
- ① 「1」ビデオ・音声」▶ 「1」今から撮影す る」を押す

ビデオ撮影画面が表示されます。 背面ディスプレイの照明が点滅します。

ビデオ撮影[補正]

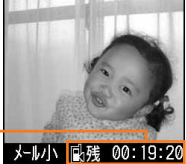

現時点で撮影(保存) できる残りの最大撮 影時間の目安

> • (全]:撮影時の設定ができます。→ p.236

② 被写体にカメラを向けて(決定)を押す 撮影確認音(ビデオのシャッター音) が鳴り撮影が開始され、ランプが約3秒 間隔で点滅します。

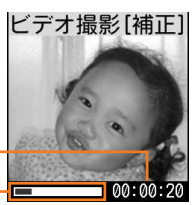

撮影終了までの時間の目安 撮影終了までの目安一■

- ・ 撮影終了までの時間の目安が00: 00:00になると、撮影が自動的に 終了して操作3の画面が表示されま す。
- (ニー):撮影が休止/再開されます。押 すたびに確認音が鳴ります。 撮影休止中は背面ディスプレイの照明 が点灯します。

3 決定 を押す

終了確認音が鳴り、撮影が終了します。

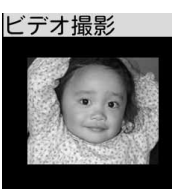

- (エー):撮影したビデオを保存せずにビ デオ撮影画面に戻ります。
- (編):撮影したビデオを再生します。
- 4 (決定)を押す ビデオを保存した旨のメッセージが表 示されます。(決定)を押すと撮影したビ デオが添付されたメール作成画面に戻 ります。
	- ・ 撮影したビデオは、ビデオ・音声一覧 の「撮影したビデオ」アルバムに保存 されます。→p.254

### ■ 音声を添付する (音声メール):

・ 音声はマイクから録音されます。周囲 の雑音が少ないできるだけ静かな所で 録音してください。

- ・ 音声は1件につき約60秒録音できま す。
- ① 「1ビデオ・音声」▶ 「2」今から録音す る」を押す

音声録音画面が表示されます。 背面ディスプレイの照明が点滅します。

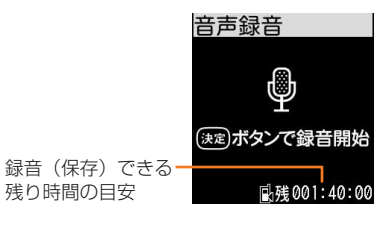

151

## 152

#### 2 法定》を押す

録音確認音が鳴り録音が開始され、ラ ンプが約5秒間隔で点滅します。

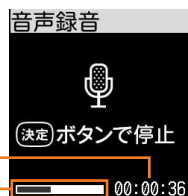

録音終了までの時間の目安 -録音終了までの日安 ━<mark>┌━━━━</mark>

- ・ 録音終了までの時間の目安が00: 00:00になると、録音が自動的に 終了して操作3の画面が表示されま す。
- (ニーー): 録音が休止/再開されます。押 すたびに確認音が鳴ります。 録音休止中は背面ディスプレイの照明 が点灯します。
- 3 決定 を押す
	- 終了確認音が鳴り、録音が終了します。

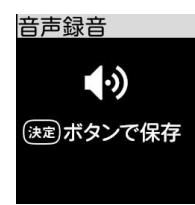

- (ニー): 録音した音声を保存せずに音声 録音画面に戻ります。
- <sup>(電線)</sup>: 録音した音声を再生します。

4 (決定)を押す

音声を保存した旨のメッセージが表示 されます。(決定)を押すと録音した音声 が添付されたメール作成画面に戻りま す。

・ 録音した音声は、ビデオ・音声一覧の 「録音した音声」アルバムに保存され ます。→p.254

- ビデオ・音声をアルバムから選択して 添付する:
- ① 「ヿビデオ・音声」▶ 「3」アルバムから 選ぶ」を押す

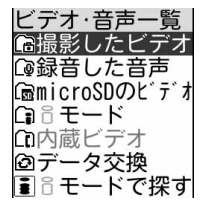

2 アルバムを選択 焼定 動画/iモー ションを選択▶→注定を押す

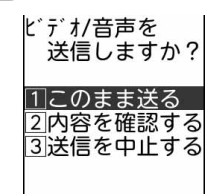

- 口このまま送る:このまま添付します。
- 2内容を確認する:添付する前に再生 して確認します。
- 3送信を中止する:添付を中止します。
- 選択した動画/iモーションによっ ては、送信方法の選択画面が表示され ます。選択画面については「動画/ i モーションを添付して i モード メールを作成する」のお知らせをご覧 ください。→p.256
- ・ microSDカード内のデータを選択し た場合は、選択画面は表示されず、動 画/iモーションが添付されたメー ル作成画面に戻ります。
- •「iモードで探す| を選択して(決定)▶ 「17接続する」を押すと、 i モードサ イトからiモーションを探せます。 →p.222
- 3「1このまま送る」を押す

メール作成画面に戻ります。選択した 動画/iモーションが添付されていま す。

#### ■ 写直を撮影して添付する:

①「2」写真| ▶「1」今から撮影する| を押 す

写真撮影画面が表示され、オート フォーカスが起動し、オレンジ色の フォーカス枠が表示されます。ピント が合うと確認音が鳴り、フォーカス枠 が緑の「+」に変わります 背面ディスプレイの照明が点滅します。

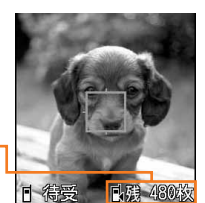

現時点で撮影(保存) できる残りの最大撮影 枚数の目安

- ④… 撮影時の設定ができます。→ p.236
- ② 被写体にカメラを向けて(決定)を押す

撮影確認音(写真のシャッター音)が 鳴り、ランプが点滅して撮影されます。

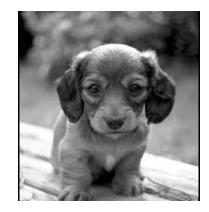

- (ニー):撮影した写真を保存せずに写真 撮影画面に戻ります。
- 3 決定 を押す 写真を保存した旨のメッセージが表示 されます。(決定)を押すと撮影した写真 が添付されたメール作成画面に戻りま す。
	- ・ 撮影した写真は、写真・画像一覧の 「撮影した写真」アルバムに保存され ます。→p.248
- 写真をアルバムから選択して添付する:
- ① 「2」写真」▶ 「2」アルバムから選ぶ」を 押す

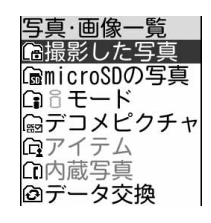

#### ② アルバムを選択

#### ▶→展定相す

メール作成画面に戻ります。選択した 画像が添付されています。

- 画像サイズの構縦 (または縦横) が 320×240 (ドット) を超える画像 を選択した場合は、サイズ変更の選択 画面が表示されます。→p.249「画 像を添付してiモードメールを作成 する」のお知らせ
- •「iモードで探す| を選択して(決定)▶ [1] 接続する」を押すと、iモードサ イトから画像を探せます。→p.212
- メロディを添付する:
- 1 [3] メロディーを押す

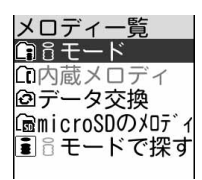

② フォルダを選択▶ (決定) メロディを選択 ▶→展定相す

メール作成画面に戻ります。選択した メロディが添付されています。

- •「iモードで探す」を選択して(決定)▶ 「工接続する」を押すと、 i モードサ イトからメロディを探せます。→ p.214
- 手書きメモを撮影して添付する (手書 きメール):
- 1 [4] 手書きメモ」を押す 撮影画面が表示されます。 背面ディスプレイの照明が点滅します。

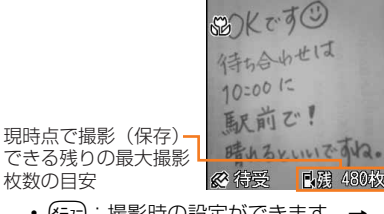

• (エーー): 撮影時の設定ができます。→ p.236

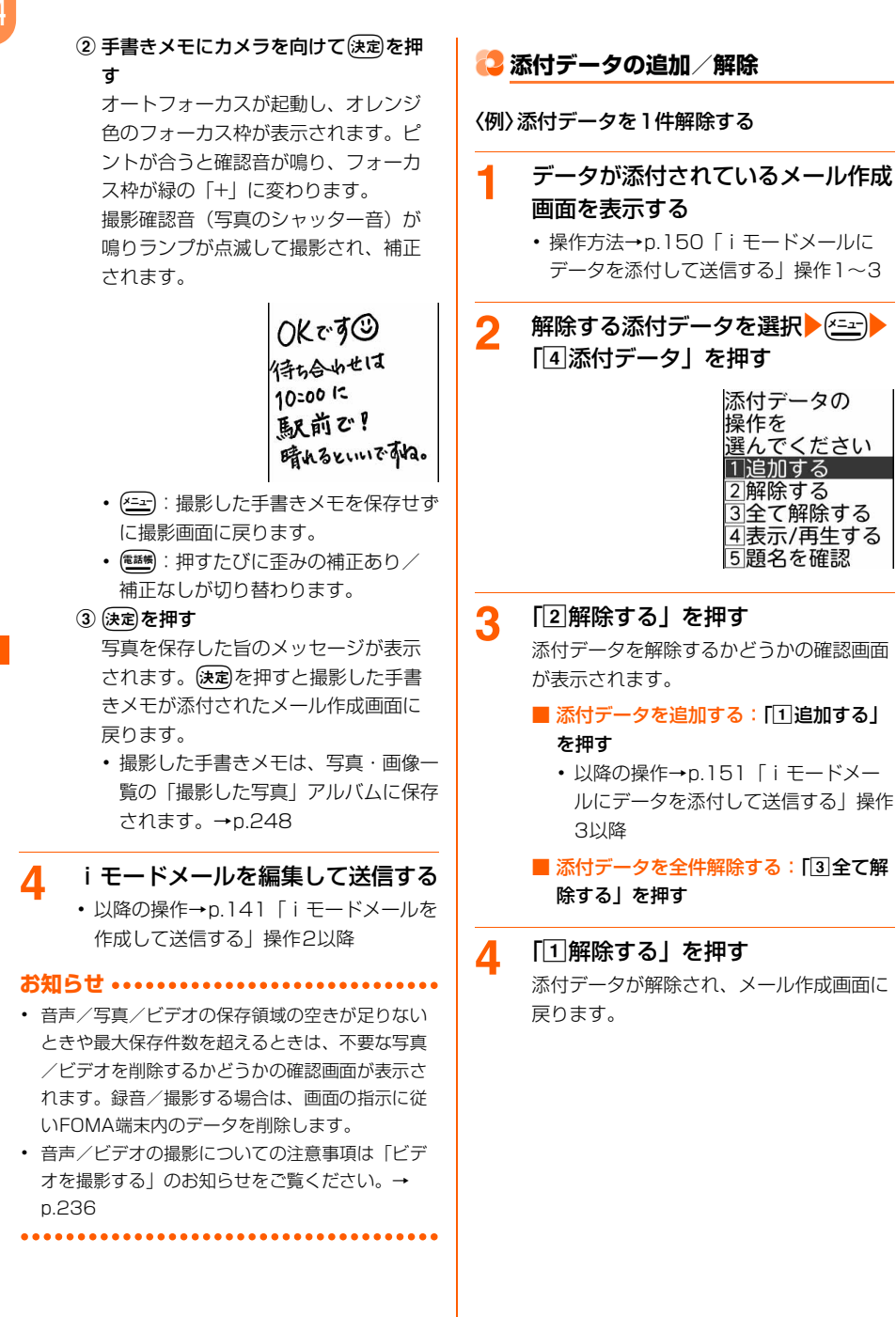

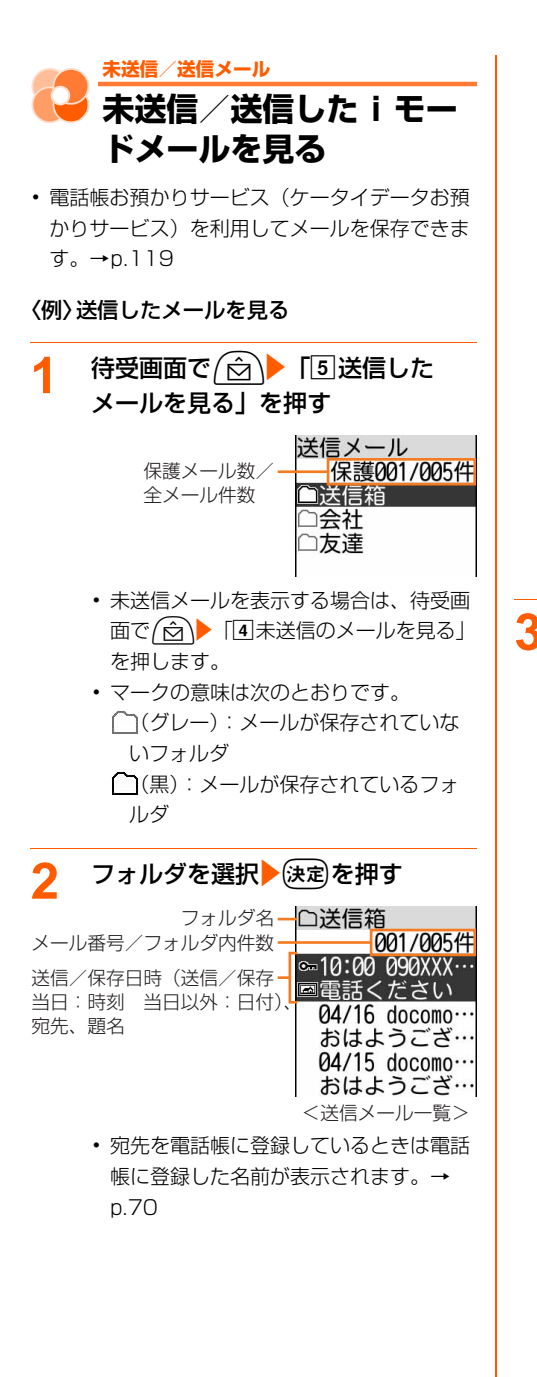

・ マークの意味は次のとおりです。

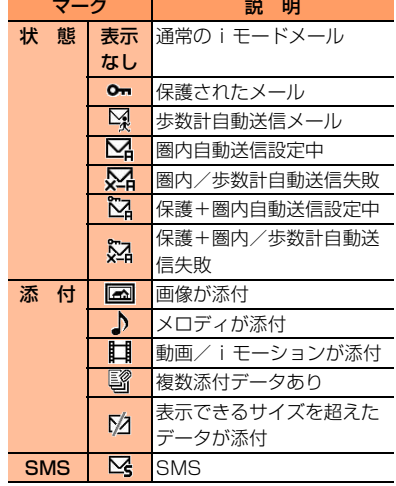

## **3** 表示するiモードメールを選択 ▶(決定)を押す

状態マーク、添付マーク、 メール番号/フォルダ内 件数

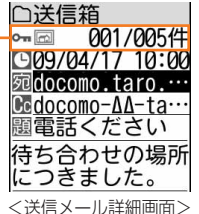

メ l ル

- 未送信メール一覧でメールを選択▶(決定) を押すと、メール編集画面が表示されま す。→p.149「送信・保存したiモード メールの編集・送信」操作2
- (<<br />
同: すべて表示されていない場 合は、画面をスクロールできます。
- (G||G):前後のメールを表示できます。
- ・ マークの意味は次のとおりです。

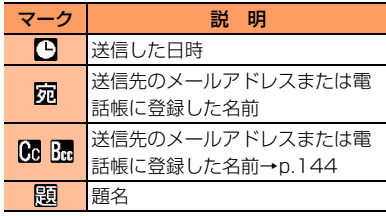

・ 添付データがある場合は、本文の最後に 添付マーク、ファイル名、ファイルサイ ズが表示されます。→p.163

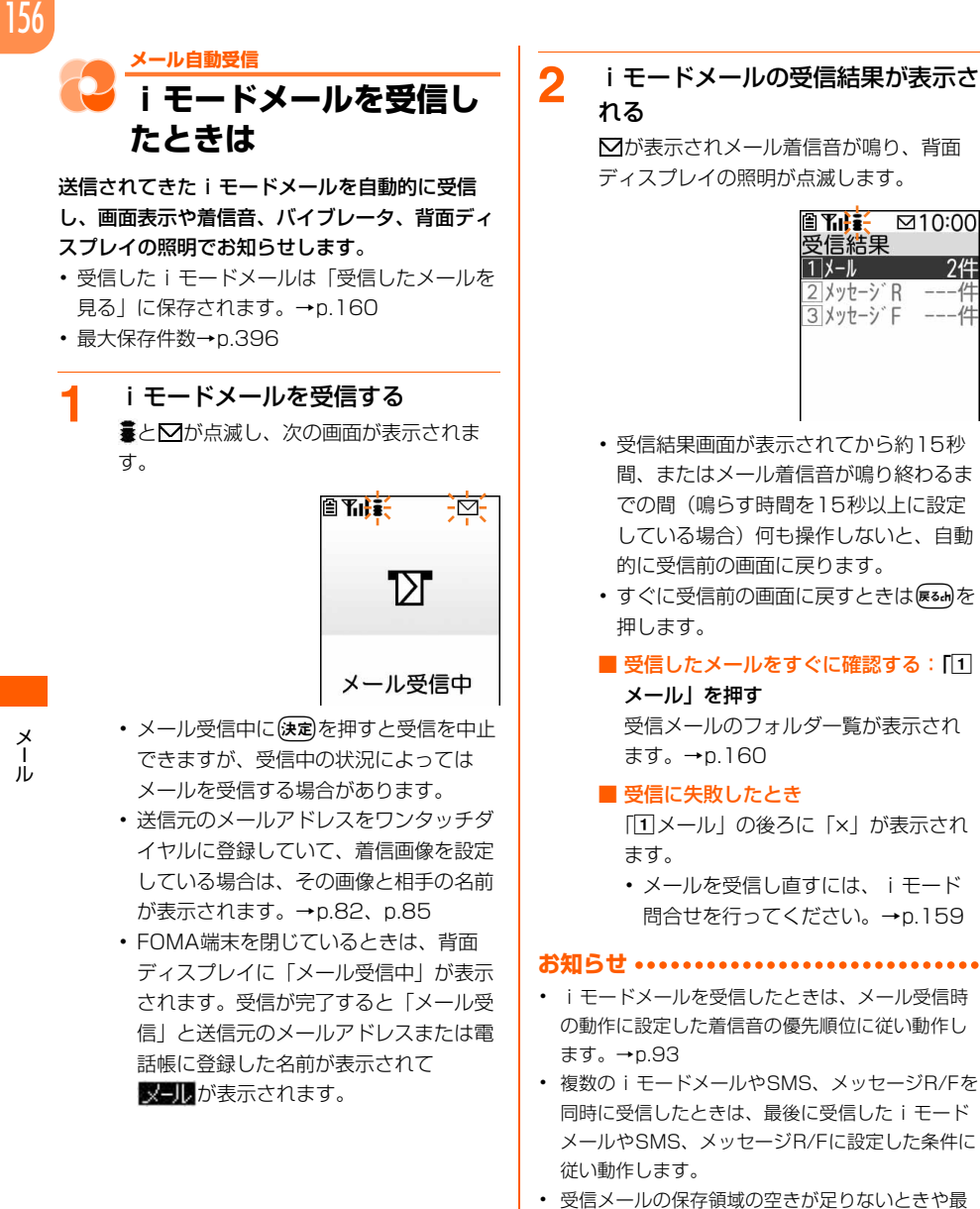

**・** 受信メールの保存領域の空きが足りないときや最 大保存件数を超えるときは、保護されていない未 読以外の古い受信メールから順に上書きされます。 このとき、受信したメールのサイズによっては大 量に消去される場合があります。残しておきたい 受信メールは保護してください。→p.192

 $\mathbf{m}$   $\mathbf{H}$   $\mathbf{H}$   $\mathbf{$ 受信結果  $\sqrt{1}x-x$ 

2 メッセーシドR 3 メッヤーシド 2件

---件

未読メールと保護されているメールで保存領域が 満杯で上書きできないときは、iモードメールの 受信は中止され、画面にはい(赤)や (内のマーク が表示されます。受信する場合は、未読の受信 メールを表示(→p.160)、不要な受信メールの 保護を解除(→p.192)してください。

- **・** iモードセンターにiモードメールが残っている ときは、エル(黒)や エイ(黒)のマークが表示され ます。ただし、iモードメールがあっても表示さ れない場合もあります。また、iモードセンター の保管件数が満杯になったときは、マークが **肥(赤)や 間(赤)に変わります。iモードセン** ターに残っているiモードメールを受信する場合 は、iモード問合せ(→p.159)またはメール選 択受信(→p.158)を行ってください。
- **・** 新しいiモードメールが届いたときは、iモード センターで保管している他のiモードメールや メッセージR/Fもあわせて受信します。
- **・** メール選択受信設定を「利用する」に設定すると、 メールを自動的に受信せずに、必要なメールだけ を選択して受信できます。→p.157
- **・** 極端に容量の大きいiモードメールは、iモード センターで受け付けずに送信元に返信されること があります。
- **・** 受信メールのデータ量(文字数、添付データ)が 100Kバイトまでは自動受信し、100Kバイトを 超えると添付データの一部またはすべてを選択受 信添付データとして受信します。→p.162
- **・** iモードメールを受信すると、iモードセンター のiモードメールは削除されます。
- **・** 次のような場合に送られてきたiモードメールは、 i モードセンターに保管されます。
	- 電源が入っていないとき
	- お預かりヤンター接続中
	- セルフモード中
	- おまかせロック中
	- FirstPassセンター接続中
	- 受信に失敗したとき
	- iモード圏外のとき
	- SMS受信中
	- 赤外線通信中
	- メール選択受信設定が「利用する」に設定されて いるとき
	- 未読メールと保護されているメールで保存領域が 満杯のとき
- **・** 他の機能を起動中※、オールロック中、個人情報 表示制限中、開閉ロック中(FOMA端末を開いて いる状態)にメールを自動受信すると、受信中画 面や受信結果画面は表示されず、着信音と背面 ディスプレイの照明も動作しません。受信した メールを確認するには、他の機能を終了、各制限 を解除してください。
	- ※ 電話、エリアメール内容表示画面、カメラ、ス トリーミングタイプのi モーション再生、日覚 まし、予定の通知、お知らせタイマー、メモ、 音声入力メール以外の機能の場合、背面ディス プレイの照明が約3秒間点灯します。また、バ イブレータをメール受信時の動作で振動するよ うに設定している場合は、約3秒間振動します。 FOMA端末を閉じているときには着信音やバイ ブレータ、背面ディスプレイの照明が鳴動しま すが、開くと鳴動は停止します。

**Lack i モードメールを選択し て受信する**

<u>. . . . . . . . . . . . . . .</u>

送信されてきたi モードメールを自動受信せず に、必要なメールだけを選択して受信するように 設定します。

## **iモードメールを自動受信しないよ うに設定〈メール選択受信設定〉**

1 待受画面で <del>(2)</del> 「8メールを設 定する」▶ 「3 メール選択受信を設 定する」を押す

メール選択受信を利用するかどうかの確認 画面が表示されます。

## 2 「1利用する」を押す

メール選択受信を利用するに設定した旨の メッセージが表示されます。便定を押すと メニュー画面に戻ります。

•「2利用しない」:メール選択受信を利用 しません。

p.159

- **お知らせ •••••••••••••••** <mark>1</mark> 待受画面で*(*☆)▶ 「6 メールがあ **・**「利用する」に設定した場合、送られてきたiモー るか問合せる| ▶ 「2 メール選択受 ドメールはiモードセンターに保管され、FOMA 信を行う」を押す 端末には自動的に配信されません。iモードセン iモードに接続され、iモードセンターに ターにメールが届くと次の画面が表示されますが、 保管されている i モードメールが一覧表示 着信音やバイブレータ、背面ディスプレイの照明 は動作しません。【決定を押すと元の画面に戻りま されます。 す。 ⊠メール選択受信⊠  $(1/1^{\circ} - \gamma)$ センターに 这選択受信説明 メールがあります [1] 保留 ⊗09/04/17 10:00 ⊠こんにちは 決定 % docomo taro AA@doc ・ メールの末尾のマークの意味は次のとお **・**「利用する」に設定しても、SMS、メッセージR/ りです。 F、エリアメールは自動受信します。 合:画像が添付 :メロディが添付 **。醫:** i モーションが添付 **必要なメールだけを選択受信〈メール** ※ 上記以外のマークは、この端末では対 **選択受信〉** 応していない添付データです。 i モードセンターに保管されている i モードメー **2** メールごとに「保留」を選択 ルの題名などを確認し、受信するiモードメール メ l ▶ 保定 ▶ 「受信」「削除」「保留」の を選択したり、受信前に削除したりできます。 ル いずれかを選択▶(決定)を押す ・ メール選択受信を利用するには、あらかじめ メール選択受信設定を「利用する」に設定して おく必要があります。→p.157 1/1ページまで選択した メールを なお、「利用する」に設定した場合は、自動的 受信/削除 にiモードメールを受信できません。 ・ メール選択受信設定を「利用する」に設定した liモードセンターから全てのメ ールを 場合でも、iモード問合せを行うと全メールを 受信しますので、iモードメールを受信したく ・「保留」を設定した場合は、そのままi ない場合には、iモード問合せ設定で問合せ項 モードセンターに保管されます。 目から「メール」を外しておいてください。→
	- ・ ページが複数ある場合には、メール一覧 の最後に表示される「前ページ」または 「次ページ」を選択▶(決定)を押すと前後 のページを表示できます。

削除

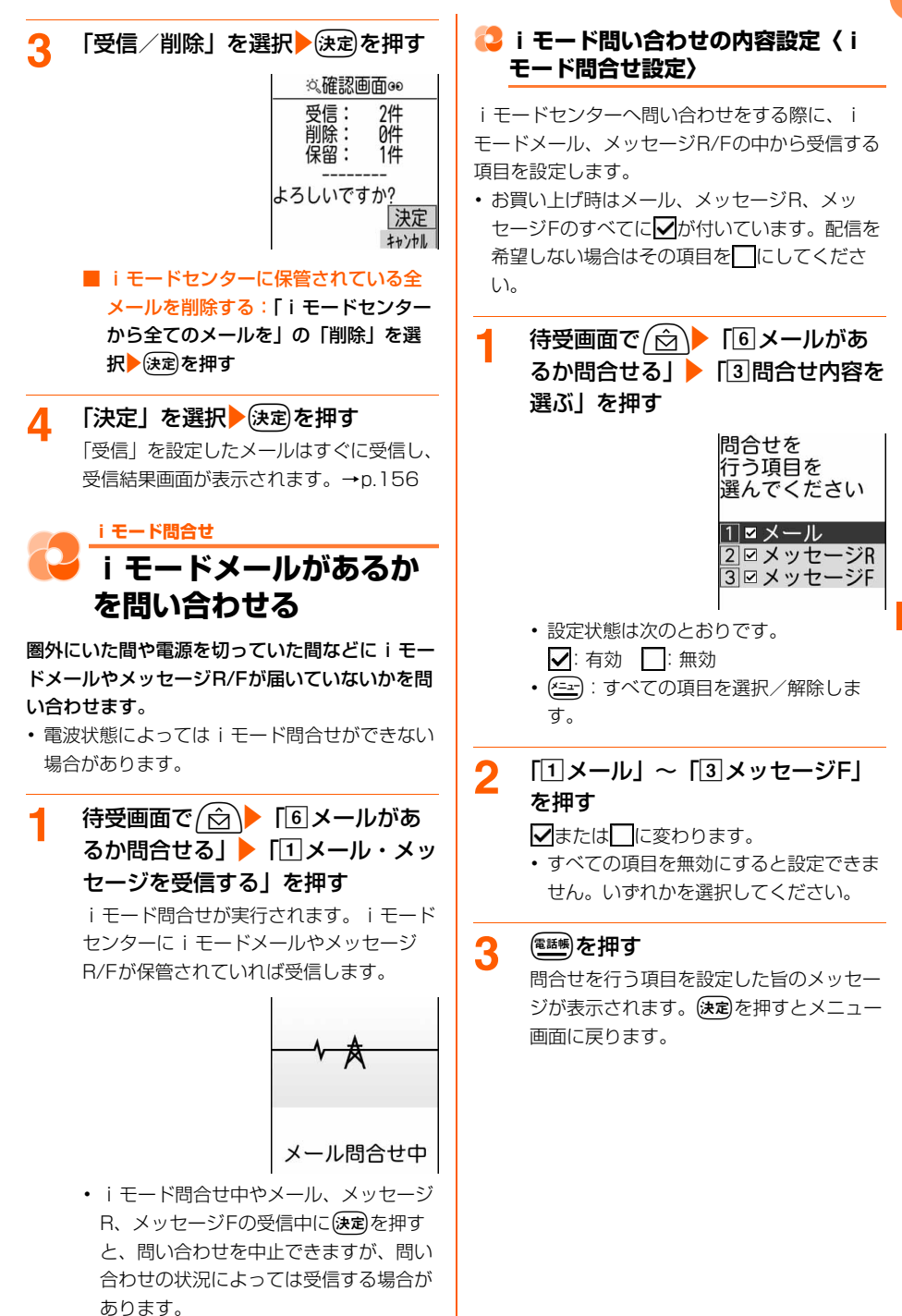

## **受信メール 受信したiモードメール を見る**

- お買い上げ時には、「はじめまして ー」「緊急 速報「エリアメール」のご案内」のメールが 「受信箱」フォルダに保存されています。この メールの受信に通信料はかかっていません。ま た返信することはできません。
- ・ 電話帳お預かりサービス(ケータイデータお預 かりサービス)を利用してメールを保存できま す。→p.119

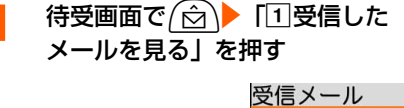

未読メール数/ 全メール件数

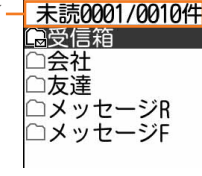

- ・ マークの意味は次のとおりです。 ○(グレー): メールが保存されていな いフォルダ
	- (黒):メールが保存されているフォ ルダ(未読なし)
	- :メールが保存されているフォルダ (未読あり)

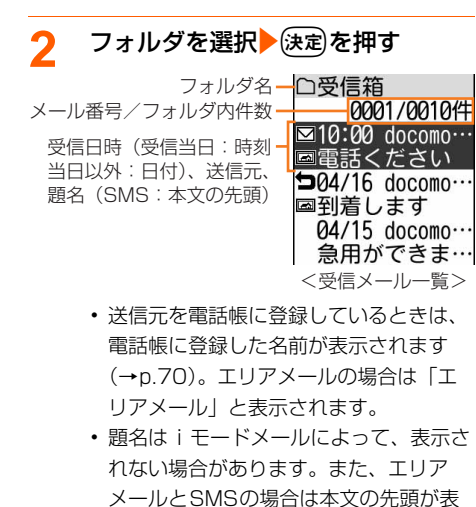

示されます。

・ マークの意味は次のとおりです。

| マーク        |                      | 説明                     |
|------------|----------------------|------------------------|
| 状態         | ⊠                    | 未読メール                  |
|            | 表示                   | 既読メール                  |
|            | なし                   |                        |
|            | O <sub>m</sub>       | 保護されたメール               |
|            | 囜                    | 未読メール(返信済み)            |
|            | Þ                    | 既読メール(返信済み)            |
|            | $\mathfrak{L}$       | 保護されたメール(返信済<br>H)     |
|            | 网                    | 未読メール(返信不可)            |
|            | ×,                   | 既読メール (返信不可)           |
|            | ‰<br>Э-              | 既読で保護されたメール<br>(返信不可)  |
|            | $\frac{1}{2}$        | 未読メール(転送済み)            |
|            |                      | 既読メール (転送済み)           |
|            | $\overrightarrow{C}$ | 既読で保護されたメール<br>(転送済み)  |
| 添付         | $\blacksquare$       | 画像が添付                  |
|            | $\sqrt{2}$           | メロディが添付                |
|            | 耳                    | 動画/iモーションが添付           |
|            | e?                   | 複数添付データあり              |
|            | $\boxed{2}$          | 添付データ無効→p.161          |
|            | ⊠                    | 表示できるサイズを超えた<br>データが添付 |
| <b>SMS</b> | 罓                    | <b>SMS</b>             |
| 通<br>知     | Ŋ                    | 情報通知SMS                |
| エリア<br>メール | $\sum_{(i,j)}$       | エリアメール                 |

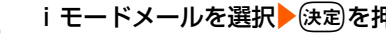

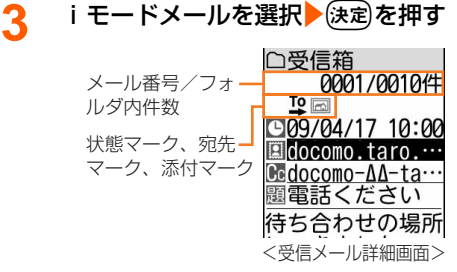

- (☆) ↓ !! すべて表示されていない場 合は、画面をスクロールできます。
- (G||G):前後のメールを表示できます。

・ マークの意味は次のとおりです。

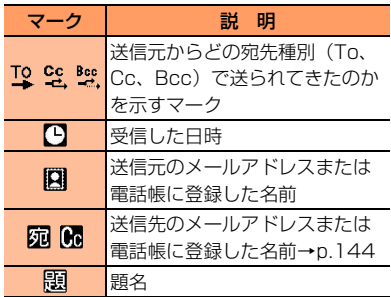

・ 添付データがある場合は、次のマークで 取得状態を確認できます。

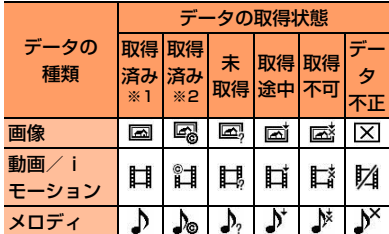

- ※1 メール添付やこの端末の外へ転送可能 なデータ
- ※2 メール添付やこの端末の外へ転送不可 能なデータ
- ・ 送信メールにも同様の添付データのマー クが表示されます。

#### **お知らせ**

- **・** iモードメールに添付されたメロディを自動演奏 するように設定している場合(→p.172)、メロ ディが添付されているiモードメールを表示する と、メロディが自動的に再生されます。再生を止 めるときは【定または【あ】を押します。
- **・** 添付データが受信可能なデータ量(→p.150)を 超える場合やこの端末で対応していない場合は削 除されます。削除された場合は題名の下に「[添付 ファイル削除]」または本文中に「添付ファイルは 閲覧不可のため削除しました」とメッセージが追 加されます。
- **・** メール本文中にメロディが複数貼り付けられてい ると貼り付けられたメロディは無効になります。 このとき添付マークには ?が表示されます。
- **・** パソコンなど、デコメール対応FOMA端末以外 から装飾されたメールを受信すると、装飾が正し く表示されない場合があります。

**iモードメール返信 iモードメールに返事を 出す**

- ・ 受信メールによっては返信できない場合があり ます。
- 1 待受画面で*(*a)▶ 「①受信した メールを見る」▶フォルダを選択 ▶保定を押す 受信メール一覧が表示されます。

**2** 返信するiモードメールを選択 ▶ (電話帳) を押す

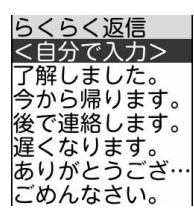

- ・ 次の場合は、らくらく返信の本文一覧は 表示されません。操作4に進みます。 - らくらく返信設定を「利用しない」に
	- 設定している場合
	- 前回の操作で簡単メール作成を使用し ていた場合
- ・ 複数の宛先に送られた受信メール(同報 メール)に返信するときは、返信先の選 択画面が表示されます。「11差出人のみ」 を押すと、送信元のみに返信します。 「22全員に返信」を押すと、自分以外の すべての宛先と送信元に返信します。

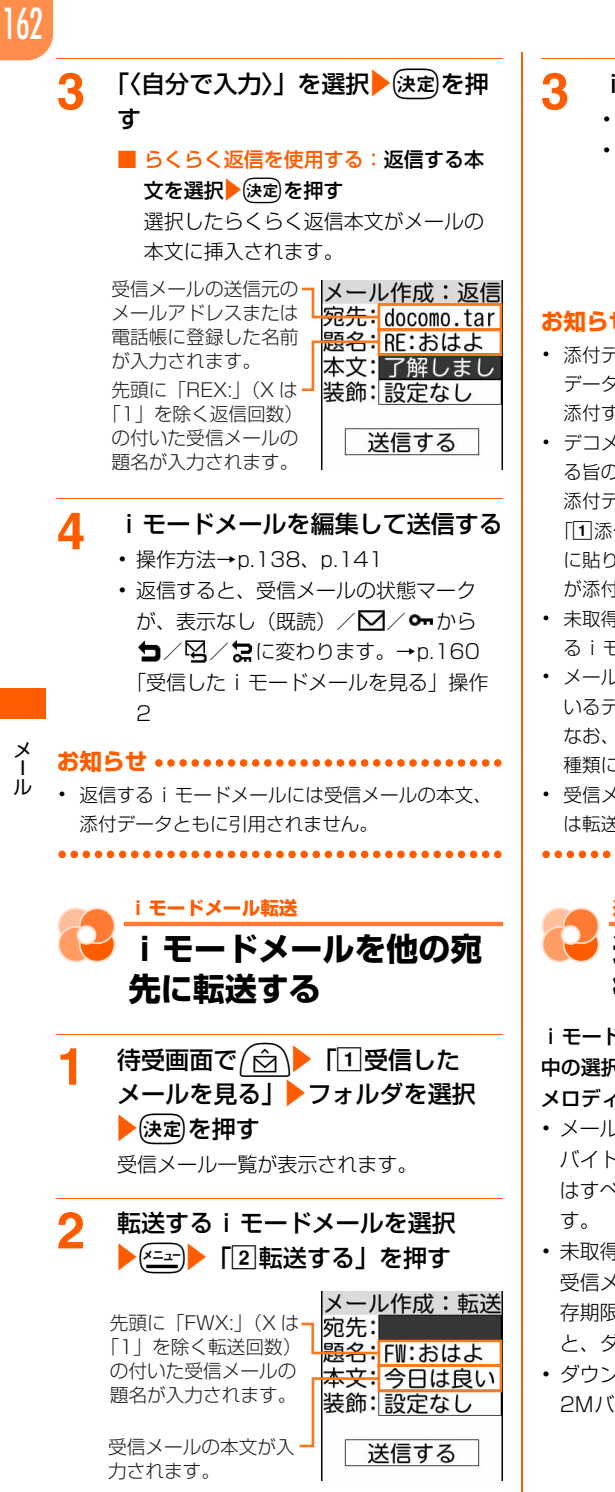

- **3** iモードメールを編集して送信する
	- ・ 操作方法→p.138、p.141
	- ・ 転送すると、受信メールの状態マーク が、表示なし (既読) / ∑ / ∞ から →/ロ/1に変わります。→p.160 「受信した i モードメールを見る」操作  $\supset$

#### **お知らせ**

- **・** 添付データのあるメールを転送する場合は、添付 データを送るかどうかの確認画面が表示されます。 添付するときは「17添付して送る」を押します。
- **・** デコメールを転送する場合は、装飾が解除され る旨のメッセージが表示されます。(決定)を押すと 添付データを送るかどうかの確認画面が表示され、 「11添付して送る」を押すとテキスト文字と本文中 に貼り付けられていた画像(先頭から10個まで) が添付データとして転送メールに引用されます。
- **・** 未取得、取得途中の選択受信添付データは転送す るiモードメールに添付されません。
- **・** メール添付やFOMA端末外への出力が禁止されて いるデータは転送するメールに添付されません。 なお、出力が禁止されていなくても、メロディの 種類によっては添付されない場合があります。
- **・** 受信メール本文中に貼り付けられているメロディ は転送するメールには貼り付けられません。

**選択受信添付データ 選択受信添付データを取 得する**

iモードメールに添付された未取得または取得途 中の選択受信添付データ(画像、iモーション、 メロディ)をダウンロードします。

- ・ メール本文と添付データの合計サイズが100K バイトを超える場合は、添付データの一部また はすべてを選択受信添付データとして受信しま
- ・ 未取得または取得途中の添付データがあると、 受信メール詳細画面にiモードセンターでの保 存期限が表示されます。保存期限が経過する と、ダウンロードできません。
- ・ ダウンロードできるサイズは1件あたり最大 2Mバイトです。

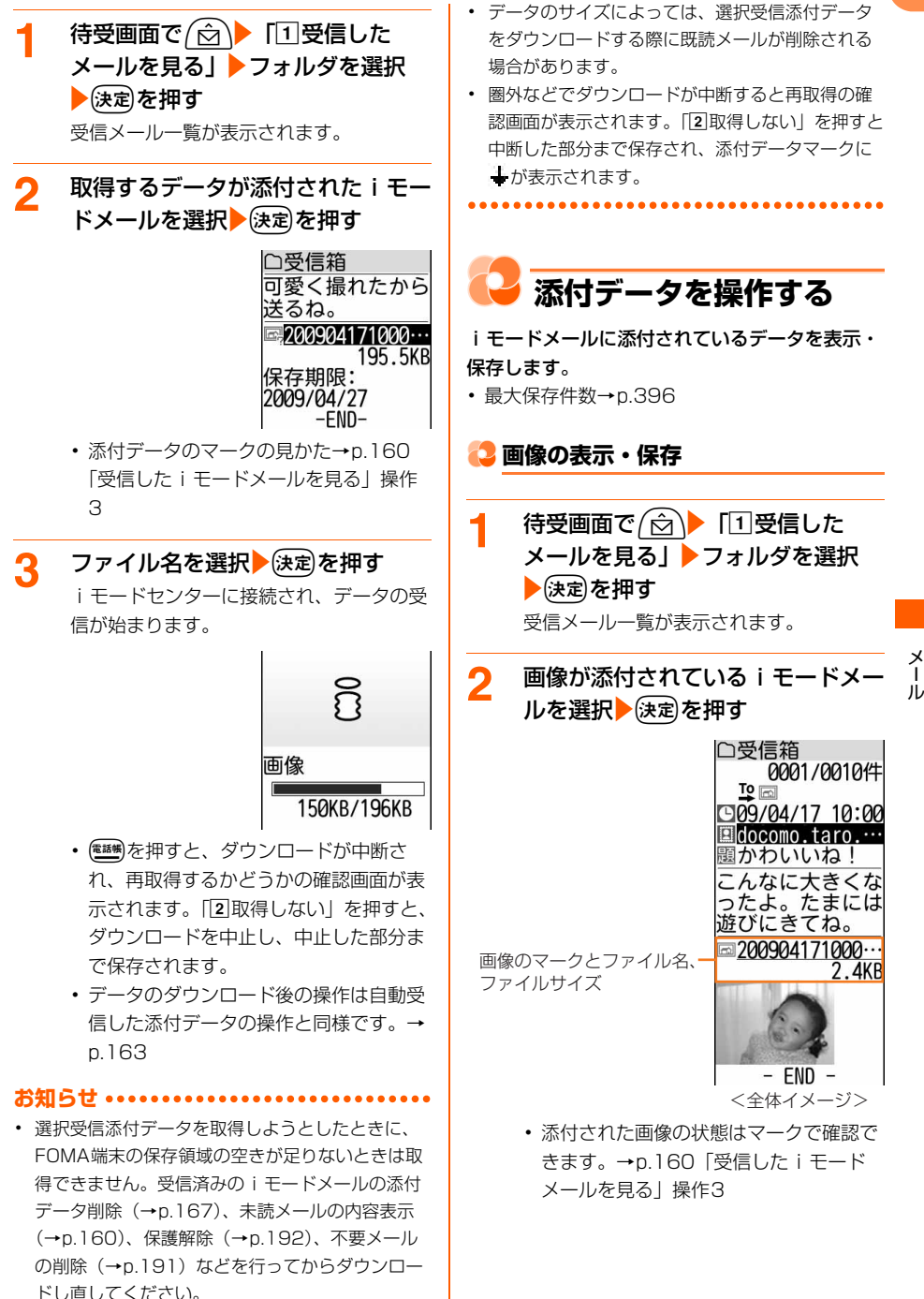

163

## **3** 保存する画像のファイル名を選択 ▶→展定相す

添付されている データの操作を 選んでください 1画像表示なし 2画像を保存 3待受画面に貼る

#### ■ 画像の題名を確認する:

- ① (2→) 「8添付データを操作」
	- ・ 複数のデータが添付されている場合 は、操作する添付データを選択して (決定)を押します。
- 2 「5 顕名を確認」を押す 題名が表示されます。 (決定)を押すと操 作2の画面に戻ります。
- デコメール®に挿入されている画像を保 存する: 2→ 「回登録する」 「4 画像を保存」▶保存する画像を選択 ▶→展定相す

操作5に進みます。

## **4 「2]画像を保存」を押す**<br>写真の保存

題名 20090417100010 ファイル制限 なし ファイル名 20090417100010

- ・ 各項目の説明→p.250
- 画像の表示/非表示を切り替える:「1 画像表示あり/なし」を押す
- 待受画面に設定する:「3 待受画面に貼 る」▶除定 「1設定する」を押す 写真・画像一覧の「iモード」アルバ ム (→p.248) に保存され、待受画像 を設定した旨のメッセージが表示され ます。(決定)を押すと操作2の画面に戻り ます。

## 5 <sup>(決定)を押す</sup>

保存先アルバム選択画面が表示されます。

- ・ フレームを保存する場合は、保存先アル バム選択画面は表示されず、「アイテム」 アルバムに保存されます。画像を保存し た旨のメッセージが表示され、快定を押 すと操作2の画面に戻ります。
- 題名を変更する: (\*= ) 「1題名を変 更」▶題名を入力▶ (決定)を押す 題名を変更した旨のメッセージが表示 されます。(決定)を押すと操作3の画面に 戻ります。保存操作を行ってください。 ・ 36文字以内で入力します。
- 待受画面に設定する:
- 1 (2) amp 「2] 画面へ貼り付け」▶ 「1 待受 画面」を押す 待受画像を設定するかどうかの確認画 面が表示されます。
- 2 「1設定する」を押す 写真・画像一覧の「iモード」アルバ ム (→p.248) に保存され、待受画像 を設定した旨のメッセージが表示され ます。(決定)を押すと操作2の画面に戻り ます。
- ワンタッチダイヤル画面に設定する: (< → 「2画面へ貼り付け」▶「2ワ ンタッチダイヤル画面|▶「1ワン タッチダイヤル1」~「cワンタッチ ダイヤル3」のいずれかを押す 写真・画像一覧の「iモード」アルバ ム (→p.248) に保存され、ワンタッ チダイヤルに設定した旨のメッセージ が表示されます。 (決定)を押すと操作2の 画面に戻ります。
- <mark>6</mark> 保存先アルバムを選択▶使定を押す 画像を保存した旨のメッセージが表示され ます。(決定)を押すと操作2の画面に戻りま す。

#### **お知らせ ............**

- **・** 画像の横幅がディスプレイより大きいときは縮小 して表示されます。
- **・** 横縦(または縦横)のサイズが次の大きさを超え る画像は保存できません。 GIF形式:480×640(ドット) JPEG形式:1728×2304(ドット)
- **・** フレームとして表示・保存できる画像サイズは横 縦 (または縦横) が176×144 (ドット)、 <sup>240</sup>×320(ドット)です。
- **・** デコメールでは、メール詳細画面本文中に表示 される画像のファイル名などは表示されません。
- **・** 画像によっては正しく表示できない場合がありま す。
- 送信メール詳細画面から操作する場合は、「←→ 「77添付データを操作」を押します。
- **・** 送信メール詳細画面からデコメールに挿入され ている画像を保存するときは、me「i登録す る」を押します。
- **・** 画像の保存領域の空きが足りないときや最大保存 件数を超えるときは、不要な写真を削除するかど うかの確認画面が表示されます。画像を保存する 場合は、画面の指示に従いFOMA端末内の画像を 削除します。

**ic2 iモーションの再生・保存** 

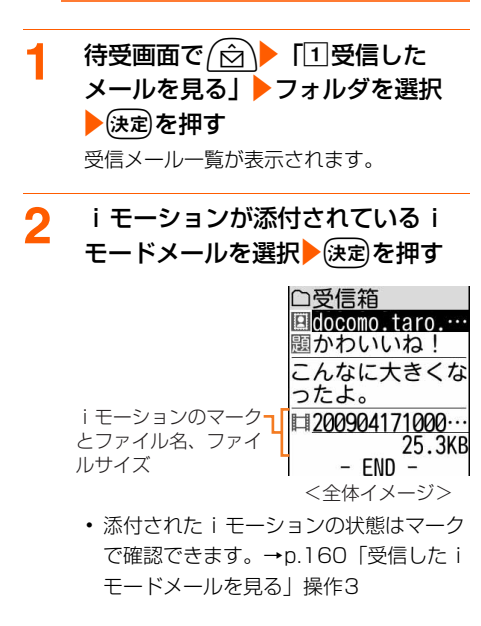

## 3 <del>(コ)</del> 「8 添付データを操作」 ・ 複数のデータが添付されている場合は、

操作する添付データを選択して(決定)を押 します。

**4 「2iモーションを保存」を押す** 

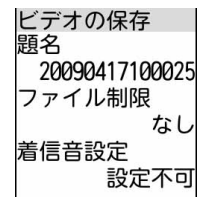

• 各項目の説明→p.257

■ iモーションを再生する:「11 iモー ションを再生」を押す

再生終了後、操作2の画面に戻ります。

- 再生中の操作→p.255「動画/i モーションを再生する| 操作3
- i モーションの題名を確認する:「5]題 名を確認」を押す

題名が表示されます。(決定)を押すと操 作2の画面に戻ります。

## 5 <sup>(決定)</sup>を押す

ビデオ/音声を保存した旨のメッセージが 表示されます。 (決定)を押すと操作2の画面 に戻ります。

- 保存した i モーションは、ビデオ・音声 一覧の「iモード」アルバムに保存され ます。→p.254
- 題名を変更する: (ニュー) 「1題名を変 更」▶題名を入力▶ 決定を押す 題名が変更されて操作3の画面に戻りま す。保存操作を行ってください。
	- ・ 36文字以内で入力します。
- 着信音に設定する: 2→ 「2着信音 に設定」▶「1 電話着信」~「4メッ セージF受信」のいずれかを押す 保存して着信音に設定した旨のメッ セージが表示されます。(決定)を押すと 操作2の画面に戻ります。

**お知らせ** • 送信メール詳細画面から操作する場合は、<sup>(\*ニェ)</sup>▶ 「77添付データを操作」を押します。 **・** iモーションによっては正しく再生できない場合 があります。 **・** iモーションの保存領域の空きが足りないときや 最大保存件数を超えるときは、不要なiモーショ ンを削除するかどうかの確認画面が表示されます。 i モーションを保存する場合は、画面の指示に従 いFOMA端末内のiモーションを削除します。 • メールに添付された i モーションをパソコンなど で再生する場合は、対応のソフトが必要です。詳 細はドコモのホームページをご覧ください。 **メロディの再生・保存** ・ 添付されたメロディは、本文の後に添付されて いるものと、本文中に貼り付けられているもの があります。 ・ 100Kバイトを超えるメロディは再生・保存で きません。 待受画面で (<del>2)</del> 「1受信した メール メールを見る」▶フォルダを選択 ▶(決定)を押す 受信メール一覧が表示されます。 **2** メロディが添付されているiモード メールを選択▶→注定を押す □受信箱 アップしましたの て、音楽とともに<br>お楽しみください それでは!  $D$ melody.mid メロディのマークとファ  $0.4$ KR イル名、ファイルサイズ  $-$  END  $-$ <本文の後に表示> □受信箱 昨日はおつかれさ ま!またよろしく ね。 ♪ トッカータとフーガ メロディのマークと題 1.4KB 名、ファイルサイズ  $- FND -$ <本文中に表示>・ 添付されたメロディの状態はマークで確 認できます。→p.160「受信した i モー

ドメールを見る」操作3

- 3 <del>(ニ)</del> 「8]添付データを操作」
	- ・ 複数のデータが添付されている場合は、 操作する添付データを選択して(決定)を押 します。
	- メロディを再生する:再生するメロ ディのファイル名 (題名)を選択▶ (決定) を押す
		- 再生中にCEICEI: 音量を調節します。
- **4** 「bメロディを保存」を押す

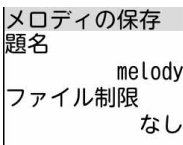

- 各項目の説明→p.263
- メロディの題名を確認する:「5】題名を 確認」を押す

題名が表示されます。(決定)を押すと操 作2の画面に戻ります。

5 医定を押す

メロディを保存した旨のメッセージが表示 されます。(決定)を押すと操作2の画面に戻 ります。

- ・ 保存したメロディは、メロディ一覧の 「iモード」フォルダに保存されます。 →p.262
- 題名を変更する: (<= > 「1題名を変 更」▶題名を入力▶ 決定を押す 題名を変更した旨のメッセージが表示 されます。(決定)を押すと操作3の画面に 戻ります。保存操作を行ってください。 ・ 全角25文字、半角50文字以内で入 力します。
- 着信音に設定する: (< → ) 「2着信音 に設定」▶「1 電話着信」~「4 メッ セージF受信」のいずれかを押す 保存して着信音を設定した旨のメッ セージが表示されます。(決定)を押すと 操作2の画面に戻ります。

#### **お知らせ ..................**

- **・** iモードメールに添付されたメロディを自動演奏 する設定にしている場合(→p.172)、メロディ が添付されているメールを表示すると、メロディ が自動的に再生されます。再生を止めるときは (決定)または 尿品 を押します。
- **・** 送信元の端末や受信したメロディによっては、正 しく再生できない場合があります。
- **・** 送信メール詳細画面からも同様にして再生できま す。
- **・** メロディの保存領域の空きが足りないときや最大 保存件数を超えるときは、不要なメロディを削除 するかどうかの確認画面が表示されます。メロ ディを保存する場合は、画面の指示に従いFOMA 端末内のメロディを削除します。
- 送信メール詳細画面から操作する場合は、 <del>(ニュ</del>ー)▶ 「77添付データを操作」を押します。
- **・** 本文中に貼り付けられているメロディの題名を確 認する場合は、K=x<sup>1</sup>▶「8】添付データを操作I▶ 「4頭名を確認」を押します。
- **・** 本文の文字が誤ってメロディとして認識された場 合は、受信メール詳細画面で <= > 「8添付デー タを操作|▶「5データ表示あり| を押すと文字と して表示できます。データ表示されたメロディの 先頭行で快定を押すと、メロディの表示に戻りま す。

**レ iモードメールに添付さ れたデータを削除する**

iモードメールに添付されている画像、iモー ション、メロディ、選択受信添付データを削除し ます。

・ メール本文中に貼り付けられている画像やメロ ディは削除できません。

#### 〈例〉添付されている画像を削除する

待受画面で (☆)▶ 「1受信した メールを見る」▶フォルダを選択 全速定押す 受信メール一覧が表示されます。 ・ 送信メール一覧の表示方法→p.155「未 送信/送信したiモードメールを見る」 操作1~2

## **2** 画像が添付されているiモードメー ルを選択 候定を押す

受信メール詳細画面が表示されます。

- 2 <del>(コ)</del>「8添付データを操作」
	- ・ 複数のデータが添付されている場合は、 操作する添付データを選択して(決定)を押 します。

## **4** 「d1件削除」を押す

添付データを削除するかどうかの確認画面 が表示されます。

- メロディまたはi モーションを削除する 場合は「31件削除」または「4全て削 除」を押します。
- ・ 送信メール詳細画面から操作するとき は、企コ▶「7添付データを操作」▶ 「d1件削除」を押します。

## 5 「1削除する」を押す

データを削除した旨のメッセージが表示さ れます。便定を押すと受信メール詳細画面 に戻ります。

・ 削除した添付データはファイル名が薄く 表示されて選択できなくなります。

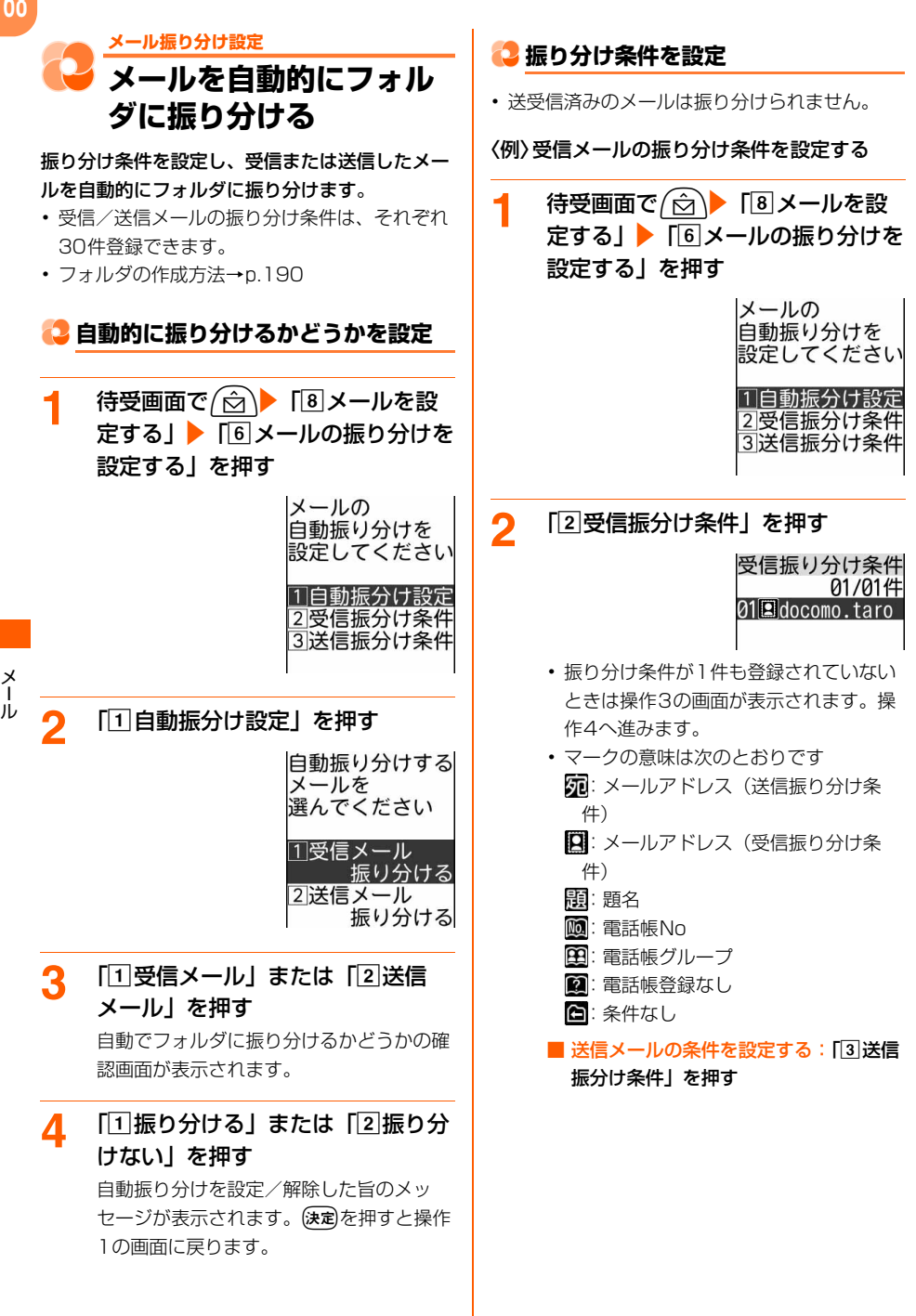

**3 電<sup>線</sup>を押す** 

振り分ける条件を 選択してください 1メールアドレス 2題名 3電話帳No 4電話帳グルーフ 5雷話帳登録なし 6条件なし

- a メールアドレス:指定したメールアド レスのメールを振り分けます。
- 2 題名:指定した文字を含む題名のメー ルを振り分けます。
- [3] 電話帳No:指定したFOMA端末電話帳 のメモリ番号に登録されているメール アドレスまたは電話番号のメールを振 り分けます。iモードメールでは電話 帳のメールアドレス、SMSでは電話帳 の電話番号と照合されます。
- [4] 電話帳グループ:指定した電話帳のグ ループに登録されているメールアドレ スまたは電話番号のメールを振り分け ます。
- 5 電話帳登録なし:電話帳に登録されて いないメールアドレスまたは電話番号 のメールを振り分けます。
- 6 条件なし:条件を設定しないで、すべ てのメールを操作6で指定するフォルダ に振り分けます。

## **4** 「①メールアドレス」を押す

入力方法を選ぶ画面が表示されます。

■ 題名で振り分ける:「2】題名| ▶題名を 入力を定定を押す

振り分け先フォルダ選択画面が表示さ れます。操作6に進みます。

- ・ 全角100文字、半角200文字以内で 入力します。
- ・ SMSは題名では振り分けられませ  $h_{\alpha}$

#### ■ 電話帳Noで振り分ける:

- $\Box$  「3 電話帳No」▶雷話帳を検索する
	- ・ 検索方法→p.76
- ②振り分ける相手を選択▶ (決定)を押す 振り分け先フォルダ選択画面が表示さ れます。操作6に進みます。

■ 雷話帳グループで振り分ける:「4 雷話 帳グループ」▶グループを選択▶使定を 押す

振り分け先フォルダ選択画面が表示さ れます。操作6に進みます。

- 電話帳に登録されていない相手を振り 分ける:「5 電話帳登録なし」を押す 振り分け先フォルダ選択画面が表示さ れます。操作6に進みます。
- 条件を指定しないで振り分ける:「6 条 件なし」を押す 振り分け先フォルダ選択画面が表示さ れます。操作6に進みます。

**5** 「4直接入力する」▶メールアドレ スを入力を演定を押す

> 振り分け先フォルダ選択画面が表示されま す。

- ・ 半角英数字50文字以内で入力します。
- ・ @以降の文字も含めたメールアドレス全 体を指定します。
- 指定するメールアドレスがiモード端末 の場合は、ドメイン(@docomo.ne.jp) を省略して指定しても振り分けられま す。ただし、「携帯電話番号 @docomo.ne.jp」の場合は、ドメイン (@docomo.ne.jp)を除いた携帯電話番 号のみを登録してください。
- ・ FOMA端末とFOMAカードの電話帳に 同じメールアドレスを登録して指定した 場合は、FOMA端末電話帳のメールアド レスとして振り分けられます。
- ・ 電話番号を指定すると、SMSも振り分 けられます。
- 最近送受信した履歴から選択する:[1] 最近送信した人」または「2最近受信 した人」▶送信する履歴を選択▶(決定)を 押す
- 電話帳から選択する:
- ① 「3 電話帳から選ぶ」▶ 電話帳を検索す る
	- ・ 検索方法→p.76
- ② 振り分ける相手を選択▶ 決定を押す メールアドレスの選択画面が表示され ます。
- ③ メールアドレスを選択▶ (決定)を押す

<mark>6</mark> 振り分けるフォルダを選択▶ (決定)を 押す

> 受信振り分け条件 01/03件 01⊠docomo.taro. 02閲議事録 (最後に追加) 選択された条件の 前に振り分け条件 を設定します

## 優先順位を選択 除定を押す

振り分け条件を追加した旨のメッセージが 表示されます。(決定)を押すと操作2の画面 に戻ります。

- ・ 1件目の振り分け条件を登録する場合は、 「〈最後に追加〉」を選択して(決定)を押し ます。
- ・ 優先順位の高い条件から順に並びます。
- ・ 自動振分け設定を「振り分けない」に設 定している場合は、自動で振り分けるか どうかの確認画面が表示されます。振り 分ける場合は、「「1振り分ける」を押し ます。

**お知らせ**

- **・** 複数の条件を設定すると、優先順位の高い条件か ら順に判定され、先に条件に合ったフォルダに保 存されます。すべての条件に合わなかったメール は、「受信箱」または「送信箱」フォルダに保存さ れます。
- **・** 受信/送信メールのフォルダ一覧から操作する場 合は、(ニ) 下[7]振り分けを設定」を押します。

**振り分け条件の削除・変更**

〈例〉削除する

1 待受画面で (☆) 「8メールを設 **定するⅠ ▶「6メールの振り分けを** 設定する」を押す メール振り分け設定画面が表示されます。 **2** 「b受信振分け条件」を押す 振り分け条件画面が表示されます。 ■ 送信メールの条件を設定する:「3 送信 振分け条件」を押す **3** 削除する振り分け条件を選択 ▶ (x=a-)▶ 「3 削除する| を押す 削除する振り分け条件の選択画面が表示さ れます。 ■ 条件を変更する:変更する振り分け条 件を選択▶ (22)▶ 「22編集する| を押 す ・ 以降の操作→p.169「振り分け条件 を設定」操作4以降 ■ 優先順位を変更する:変更する振り分 け条件を選択▶ (20)▶ 「4優先順位を 変更」を押す ・ 以降の操作→p.170「振り分け条件 を設定」操作7 **A** 「①選択1件」を押す 条件を削除するかどうかの確認画面が表示 されます。 ■ 全件削除する:「2」全件」▶端末暗証番 号を入力を決定を押す **5** 「1削除する」を押す 振り分け条件を削除した旨のメッセージが 表示されます。ほっを押すと振り分け条件 一覧画面に戻ります。振り分け条件がなく なったときは、メール振り分け設定画面に 戻ります。 **お知らせ ・** 受信/送信メールのフォルダ一覧から操作する場 合は、KEET 「7振り分けを設定」を押します。

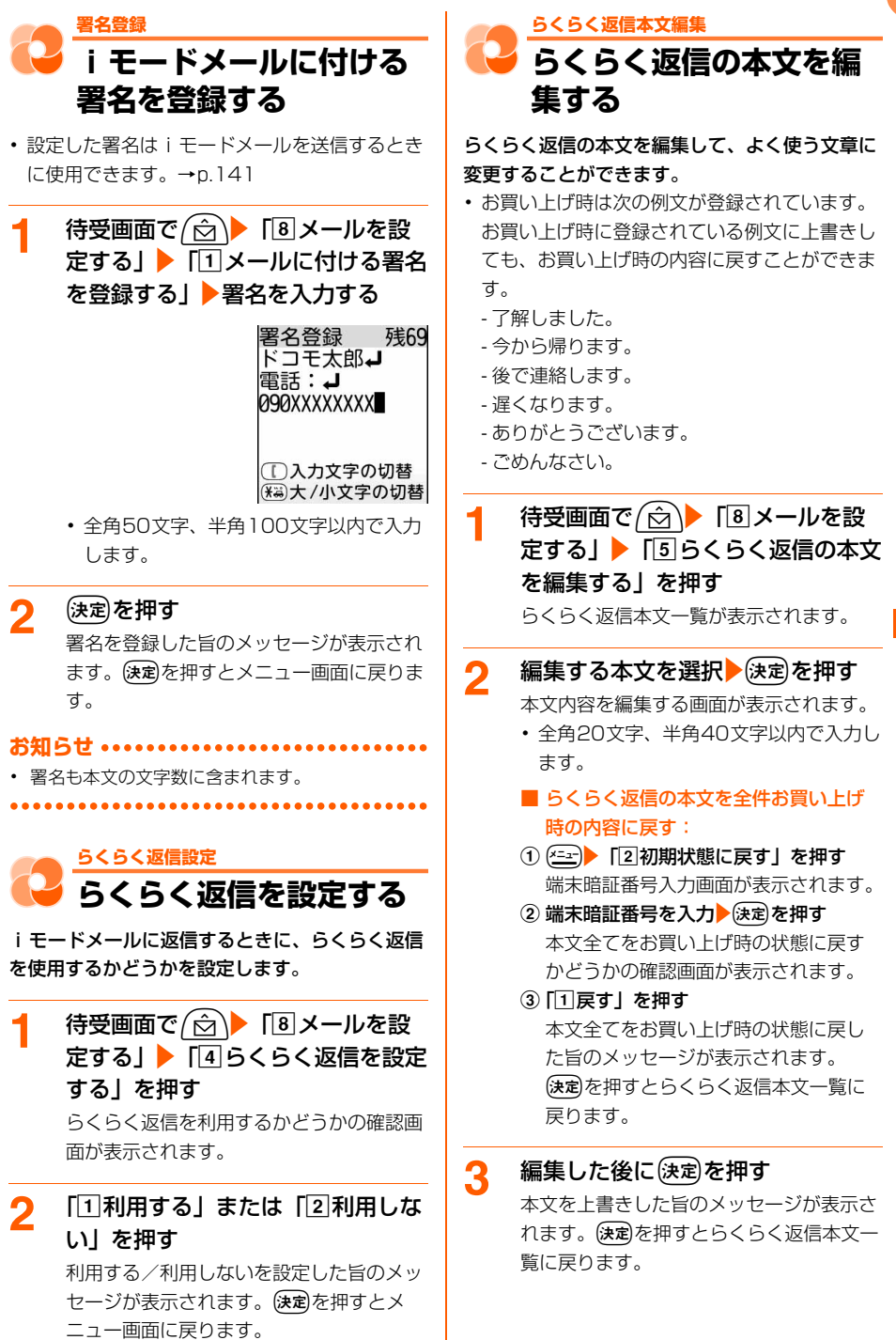

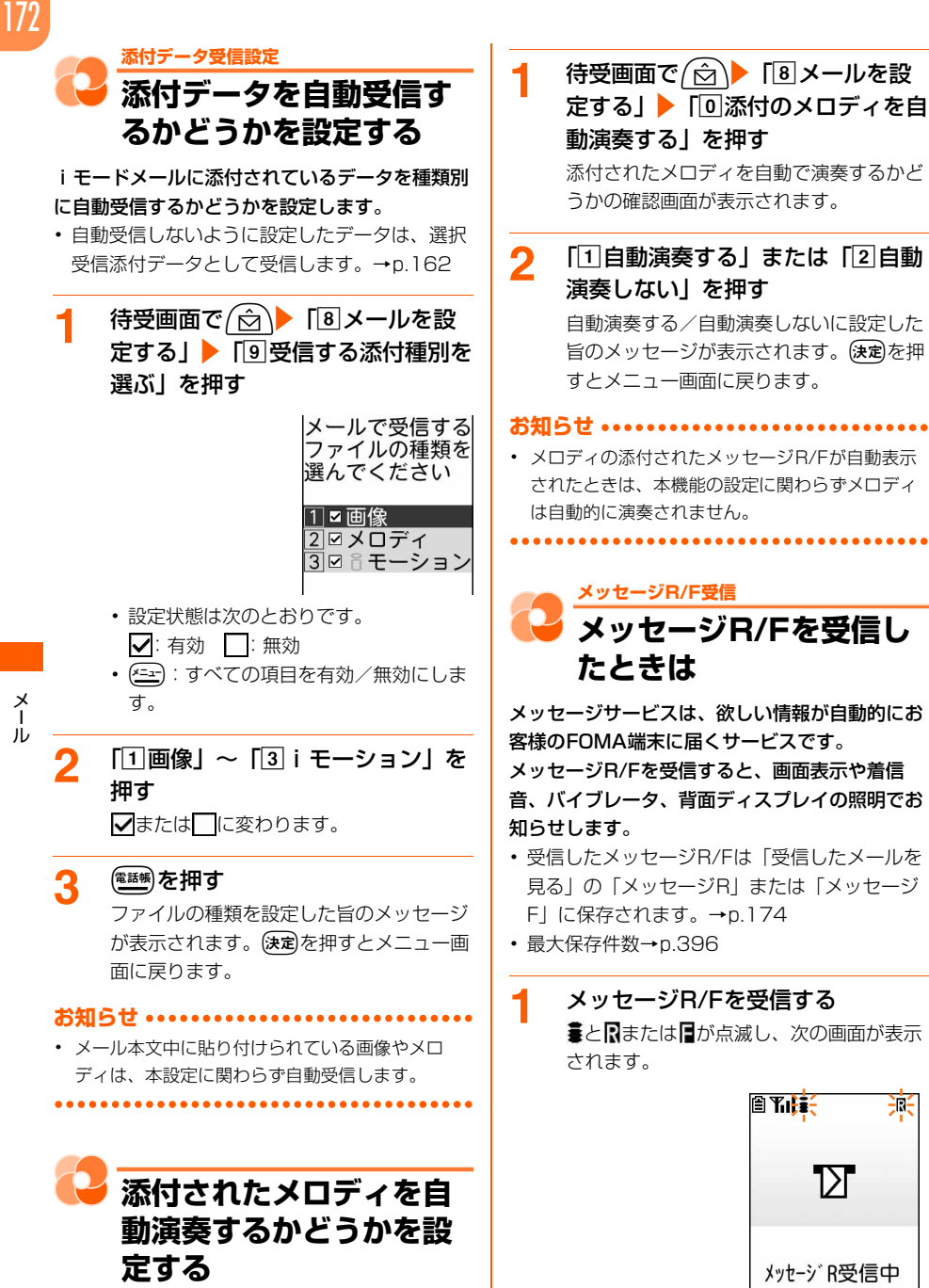

<メッセージRの場合>

メロディが添付されているiモードメールやメッ セージR/Fを表示したときに、メロディを自動的 に演奏するかどうかを設定します。

- メッセージ受信中に(決定)を押すと受信を 中止できますが、受信中の状況によって はメッセージR/Fを受信する場合があり ます。
- ・ FOMA端末を閉じているときは、背面 ディスプレイに「メッセージR受信中」 または「メッセージF受信中」が表示さ れます。受信が完了すると「メッセージ R受信」または「メッセージF受信」と 表示されて マ または ニ が表示さ れます。
- **2** メッセージの受信結果が表示される ■または→または■が表示されメッセージ R/F着信音が鳴り、背面ディスプレイの照 明が点滅します。

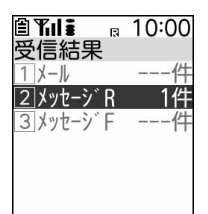

- ・ 受信結果画面が表示されてから約15秒 間、またはメッセージ着信音が鳴り終わ るまでの間(鳴らす時間を15秒以上に 設定している場合)何も操作しないと、 自動的に受信前の画面に戻ります。
- すぐに受信前の画面に戻すときは属品を 押します。
- 受信したメッセージR/Fをすぐに確認 する:「2メッセージRIまたは「3」 メッセージF」を押す メッセージ一覧が表示されます。→ p.174

#### ■ 受信に失敗したとき

「2メッセージRI「3メッセージFIの 後ろに「×」が表示されます。

- ・ メッセージR/Fを受信し直すには、i モード問合せを行ってください。→ p.159
- メッセージR/Fの自動表示を設定して いるとき

受信前の画面に戻る前に、設定に従っ て受信したメッセージR/Fの内容が表 示されます。→p.174

**お知らせ ...............** 

- **・** メッセージR/Fを受信したときは、メッセージ受 信時の動作に設定した着信音に従い動作します。  $\rightarrow$ n.93
- **・** 複数のiモードメールやSMS、メッセージR/Fを 同時に受信したときは、最後に受信したiモード メールやSMS、メッセージR/Fに設定した条件に 従い動作します。
- **・** メッセージR/Fの保存領域の空きが足りないとき や、最大保存件数を超えるときは、古いメッセー ジR/Fから順に上書きされます。残しておきたい メッセージR/Fは保護してください。→p.176 未読メッセージR/Fと保護されているメッセージ R/Fで保存領域が満杯で上書きできないときは、 メッセージR/Fの受信は中止され、画面には同(赤) や日(赤)のマークが表示されます。受信する場合 は、未読のメッセージR/Fを表示(→p.174)し たり、不要なメッセージR/Fの保護を解除(→ p.176)したりしてください。
- **・** FOMA端末でメッセージR/Fを受信すると、i モードセンターに保管されているメッセージR/F は削除されます。
- **・** iモードセンターにメッセージR/Fが残っている ときは、開(黒) 開(黒) や 門(黒) のマークが表 示されます。ただし、メッセージR/Fがあっても 表示されない場合もあります。また、iモードセ ンターの保管件数が満杯になったときは、マーク が 最(赤) 異(赤) や 胃(赤)に変わります。 iモードセンターに残っているメッセージR/Fを 受信する場合は、iモード問合せ(→p.159)を 行ってください。
- **・** 次のような場合に送られてきたメッセージR/Fは i モードセンターに保管されます。
	- 電源が入っていないとき
	- お預かりセンター接続中
	- セルフモード中
	- おまかせロック中
	- FirstPassセンター接続中
	- 受信に失敗したとき
	- i モード圏外のとき
	- SMS受信中
	- 赤外線通信中
	- 未読メッセージR/Fと保護されているメッセージ R/Fで保存領域が満杯のとき

- **・** 他の機能を起動中※、オールロック中、個人情報 表示制限中、開閉ロック中(FOMA端末を開いて いる状態)にメッセージR/Fを自動受信すると、 受信中画面や受信結果画面は表示されず、着信音 と背面ディスプレイの照明も動作しません。受信 したメッセージR/Fを確認するには、他の機能を 終了、各制限を解除してください。
- ※ 電話、エリアメール内容表示画面、カメラ、ス トリーミングタイプのiモーション再生、目覚 まし、予定の通知、お知らせタイマー、メモ、 音声入力メール以外の機能の場合、背面ディス プレイの照明が約3秒間点灯します。また、バ イブレータをメッセージ受信時の動作で振動す るように設定している場合は、約3秒間振動し ます。FOMA端末を閉じているときには着信音 やバイブレータ、背面ディスプレイの照明が鳴 動しますが、開くと鳴動は停止します。

## **メッセージR/Fの未読メッセージ自 動表示の設定**

\*\*\*\*\*\*\*\*\*\*\*\*\*\*\*\*\*\*

メッセージR/Fの受信結果画面(→p.173「メッ セージR/Fを受信したときは」操作2)から受信 前の画面に戻るときに、受信したメッセージR/F の内容を自動的に表示できます。

待受画面で (☆)▶ 「8 メールを設 定する」▶ 「※未読メッセージを自 動で表示する」を押す

> 白動で表示する メッヤージを 選んでください Tメッセージ Rのみ 2 メッヤージ Fのみ 3 メッヤーシ R優先 4 メッセージ F優先 5白動表示しない

- **1 メッセージRのみ:**受信したメッセージ Rのみを自動表示するように設定しま す。
- **2 メッセージFのみ:**受信したメッセージ Fのみを自動表示するように設定しま す。
- 3 メッセージR優先:メッセージR/Fを同 時に受信した場合に、メッセージRを優 先して自動表示するように設定します。 メッセージFのみ受信した場合は、メッ セージFを自動表示します。
- [4] メッ**セージF優先:**メッセージR/Fを同 時に受信した場合に、メッセージFを優 先して自動表示するように設定します。 メッセージRのみ受信した場合は、メッ セージRを自動表示します。
- [5] 自動表示しない:メッヤージR/Fを受信 しても、自動で表示しないように設定 します。
- 2 「ロメッセージRのみ」~「5自動 表示しない」のいずれかを押す メッセージの自動表示方法を設定した旨の メッセージが表示されます。(決定)を押すと メニュー画面に戻ります。

#### **お知らせ •••••••••••••••••••••**

- **・** メッセージR/Fの内容は約15秒間表示されます。 自動表示中にボタン操作を行わなかった場合は、 メッセージR/Fは未読の状態で保存されます。
- **・** 受信結果画面からメールやメッセージR/Fの表示 操作を行った場合は自動表示されません。また、 i モード問合せでメッセージR/Fを受信したとき は、自動表示されません。
- **・** 待受画面/メニュー画面以外(他の機能が起動中) からは自動表示できません。

...........

**メッセージR/F 受信したメッセージR/F を見る**

FOMA端末に保存されているメッセージR/Fを表 示します。

待受画面で (☆)▶ 「1受信した メールを見る」 フォルダ一覧が表示されます。

## **2** 「メッセージR」または「メッセー ジF」を選択 検定を押す

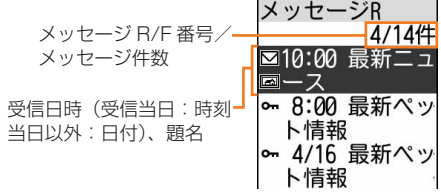

・ マークの意味は次のとおりです。

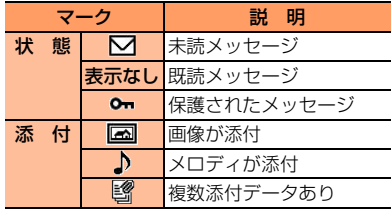

・ メッセージR/Fが保存されていないとき は、メッセージがない旨のメッセージが 表示されます。

## **3** 表示するメッセージR/Fを選択 ▶→法定】を押す

状態マーク、添付マーク、 メッセージ R/F 番号/ メッセージ件数

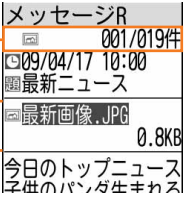

添付データがある場合は、 マーク、ファイル名、 データサイズが表示

- (8) (!): すべて表示されていない場 合は、画面をスクロールできます。
- (BB): 前後のメッヤージR/Fを表示で きます。
- ・ マークの意味は次のとおりです。 :受信した日時 :題名

**お知らせ ............** 

- **・** メッセージR/Fに添付されたメロディを自動演奏 するように設定している場合(→p.172)、メロ ディが添付されているメッセージR/Fを表示する と、メロディが自動的に再生されます。再生を止 めるときはほこまたはほふを押します。
- **・** 本文中に画像が挿入されている場合に画像が受信 できなかったときは **図**/ (X)/ 図 が表示されま す。→p.201

## <mark>●</mark> 添付データの表示・保存

メッセージR/Fに添付されている画像を表示・保 存したり、メロディを再生・保存したりします。

#### 〈例〉画像を保存する

## **1** 画像が添付されているメッセージ R/F詳細画面を表示する

- ・ 操作方法→p.174
- ・ 添付データの意味をマークで確認できま す。→p.174
- **2** 保存する画像のファイル名を選択 ▶ FF 高添付データを操作」▶ [2]画像を保存| を押す
	- 以降の操作→p.213「サイトから画像を ダウンロードする」操作3以降
	- メロディを保存する: 保存するメロ ディのファイル名を選択 チンシント [6] 添付データを操作」▶「2メロディを 保存」を押す
		- ・ 以降の操作→p.214「サイトからメ ロディをダウンロードする」操作3
	- 画像やメロディを表示・再生する:表 示・再生するファイル名を選択ト展定 を押す
		- ・ 添付データが画像の場合は、画像の表 示/非表示が切り替わります。
	- メロディの題名を表示する:確認する ファイルを選択▶ (3) 「6 添付デー タを操作| ■「3 題名を確認」を押す
		- ・ 画像の添付データは操作できません。

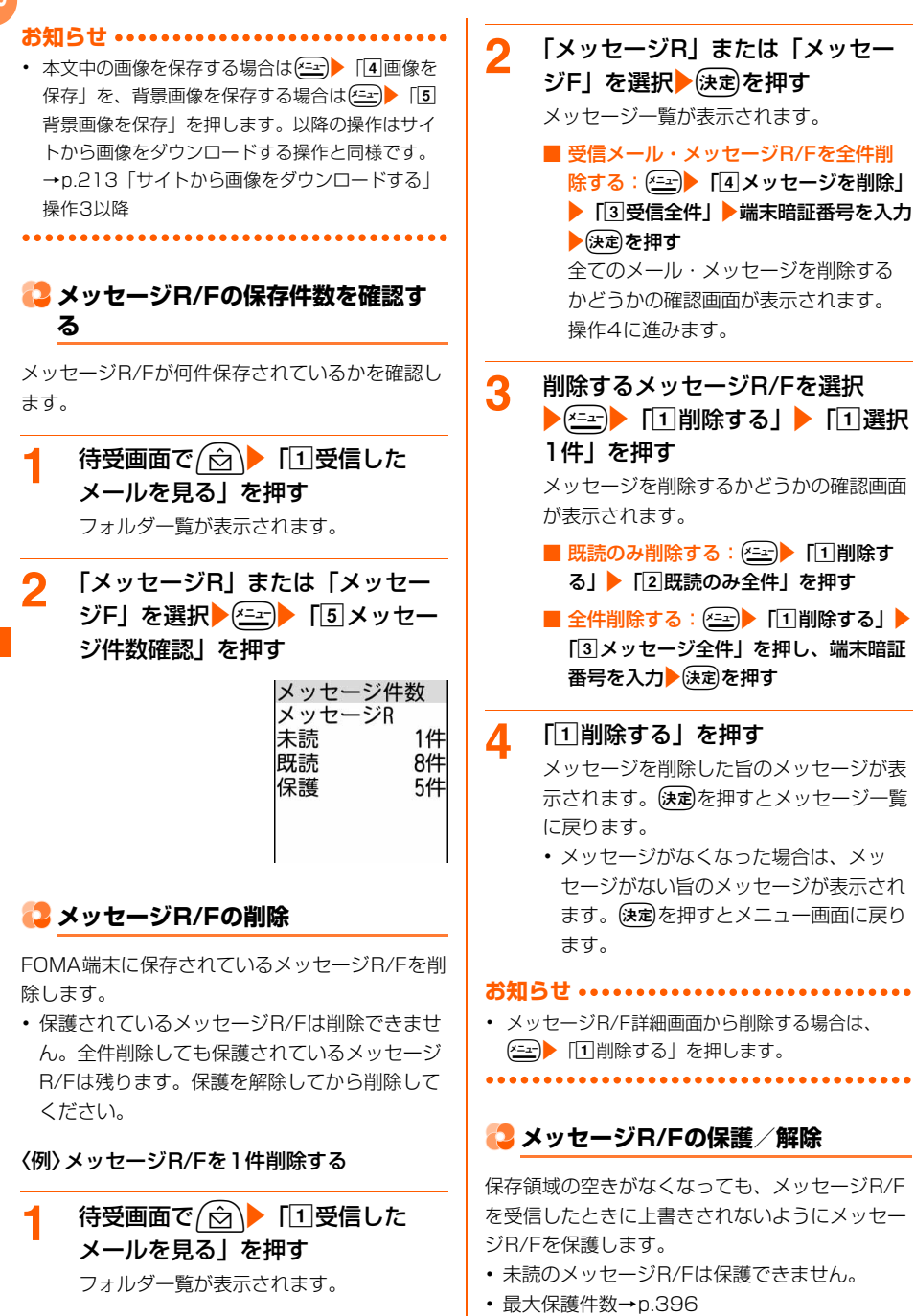

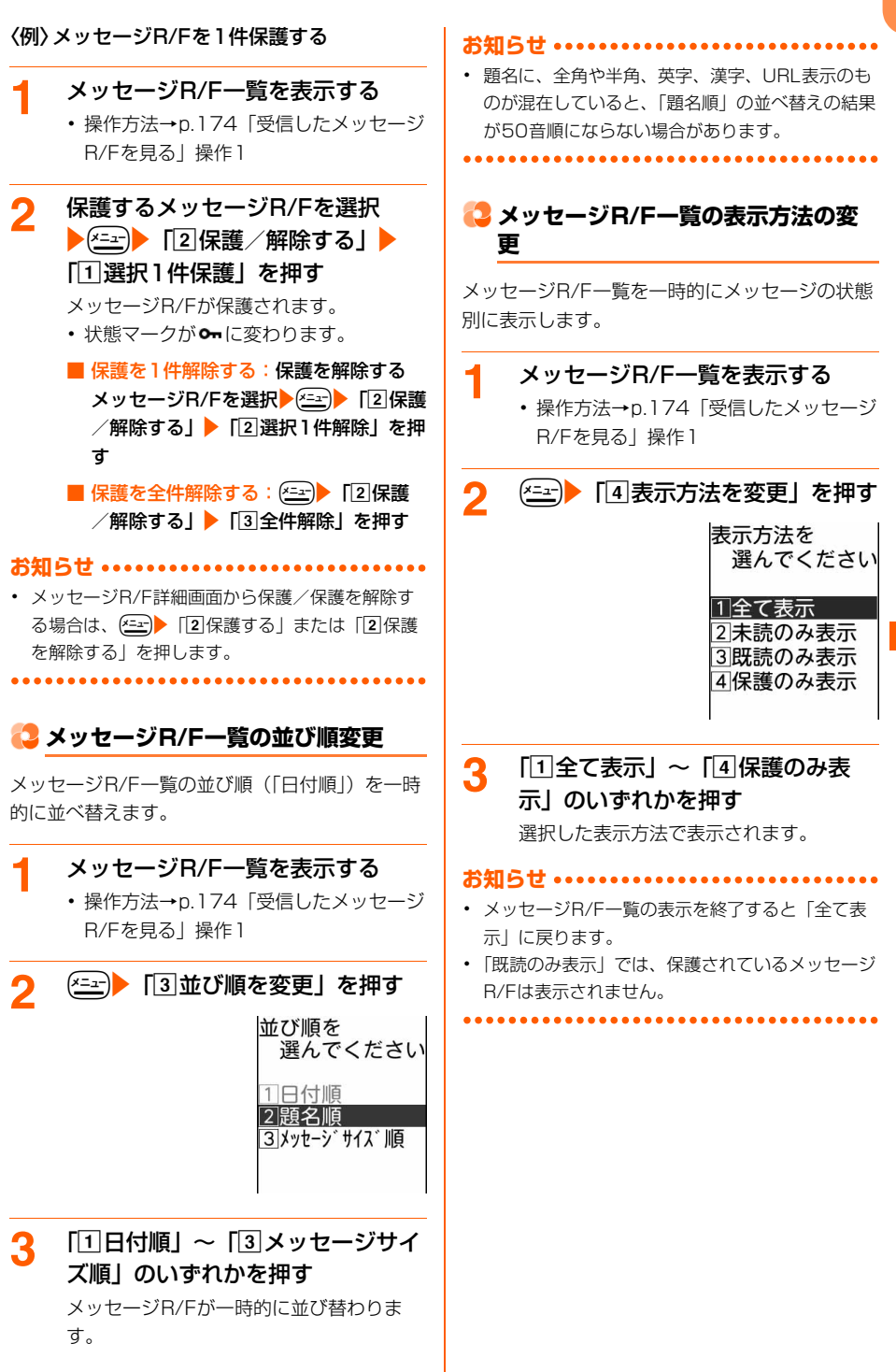

177

#### 気象庁から配信される緊急地震速報などを受信す ることができるサービスです。

- ・ iモードを契約しなくても、エリアメールの受 信ができます。
- ・ 受信できなかったエリアメールを後で受信する ことはできません。
- ・ 次のような場合は受信できません。
	- 電源が入っていない場合や圏外の場合
	- 電話中
	- おまかせロック中やセルフモード中
	- お預かりセンター接続中
	- 赤外線通信/microSDカード使用中などの データ転送モード中
	- ソフトウェア更新中
- ・ 次のような場合は、受信できないことがありま す。
	- iモード通信中
	- パソコンとつないだパケット通信中、64K データ通信中
- パターンデータ更新中
- ・ 次のような場合は、受信しても受信完了画面ま たは内容表示画面は表示されません。
	- 公共モード(ドライブモード)中
	- ストリーミングタイプの i モーション再生中
	- カメラ起動中
	- アラーム鳴動中

### **緊急速報「エリアメール」を受信した ときは〈エリアメール受信〉**

・ 最大保存件数→p.396

#### 緊急地震速報のエリアメールを受信したと きは

が点灯し、ランプが点滅し、内容表示画面が 表示されます。お買い上げ時は、同時に専用のブ ザー警報音が鳴り、バイブレータが振動します。

- •内容表示画面は、【宋2】、【≅cm】、(■)のいずれか を押すと消去されます。
- ・ ブザー警報音の音量は「メール・メッセージ受 信音量を調節する」の「音量6」で、音量の変 更はできません。
- ・ ブザー警報音とバイブレータを鳴動させるかど うかや鳴動時間を設定できます。→p.180
- ・ バイブレータの動作パターンは、メール・メッ セージ受信振動の「メール受信時の振動を選 ぶ」に従います(→p.95)。ただし、「振動さ せない」に設定している場合、バイブレータは 「パターンA」で振動します。
- ・ ランプの点滅時間はブザー警報音の鳴動時間に 連動して点滅します。
- ・ マナーモード中は、マナーモードの設定に従い 動作します。
- ・ FOMA端末を閉じているときは、背面ディスプ レイに「メッセージ受信 エリアメール」が表 示されます。

#### 緊急地震速報以外のエリアメールを受信し たときは

が点灯し、ランプが点滅し、専用のエリア メール着信音が鳴り、受信完了画面または内容表 示画面が表示されます。

- ・ エリアメール受信時の着信音、受信完了画面ま たは内容表示画面のどちらが表示されるかは配 信元の設定によります。
- •内容表示画面は【決定】、「反ふ】、(一)のいずれかを 押すと、受信完了画面は任意のボタンを押すか 約15秒間何も操作しないと消えます。
- ・ エリアメール着信音の音量はメール・メッセー ジ受信音量に従います。→p.94
- ・ エリアメール着信音の鳴動時間はメール・メッ セージ着信音の「メール受信時の音を選ぶ」の 「鳴らす時間」に従います。→p.93
- ・ バイブレータの動作パターンは、メール・メッ セージ受信振動の「メール受信時の振動を選 ぶ」に従います。→p.95
- ・ ランプの点滅時間はブザー警報音またはエリア メール着信音の鳴動時間に連動して点滅しま す。
- ・ マナーモード中は、マナーモードの設定に従い 動作します。
- ・ FOMA端末を閉じているときは、背面ディスプ レイに「メッセージ受信 エリアメール」が表 示され、受信完了後に以書いが表示されます。

178

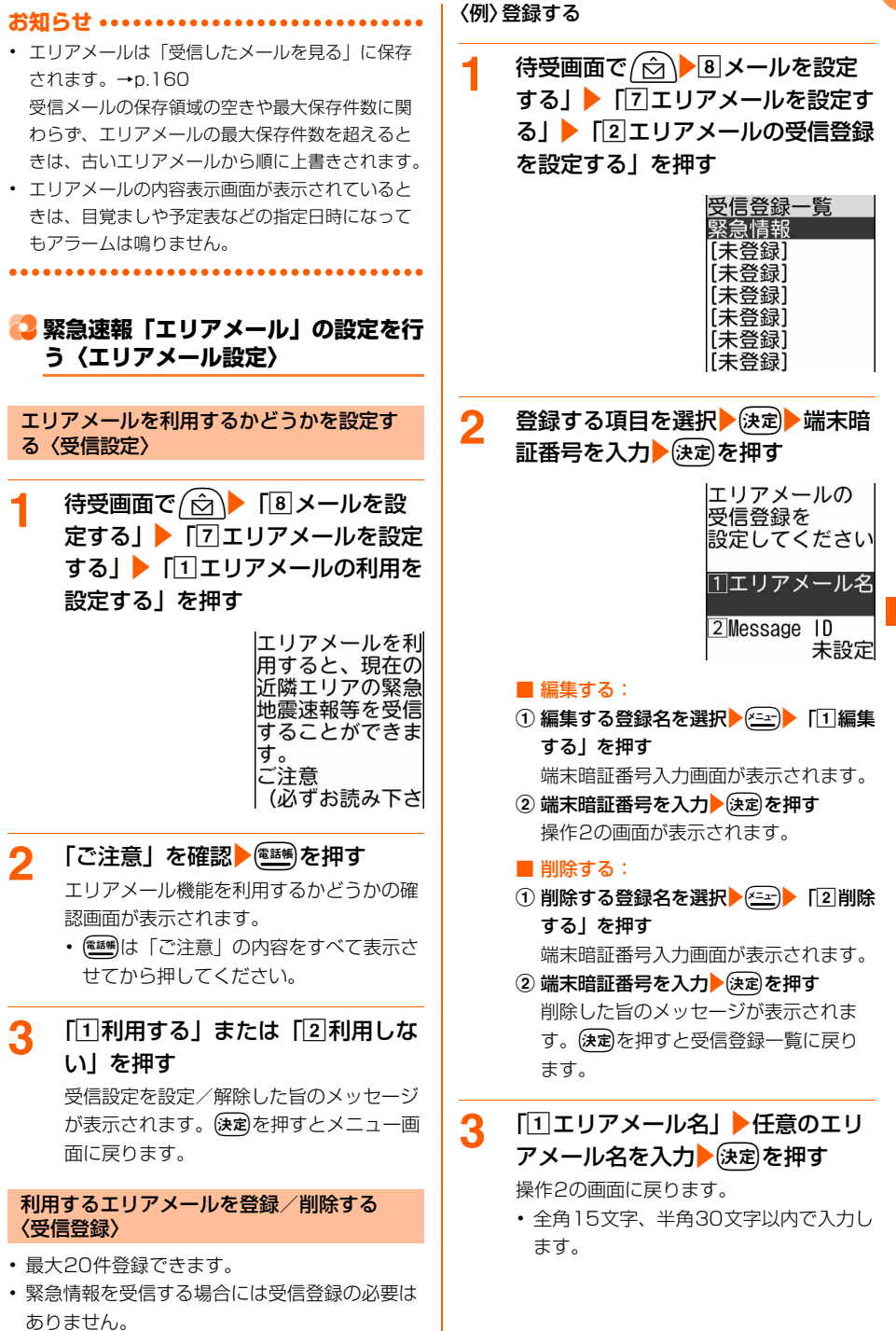

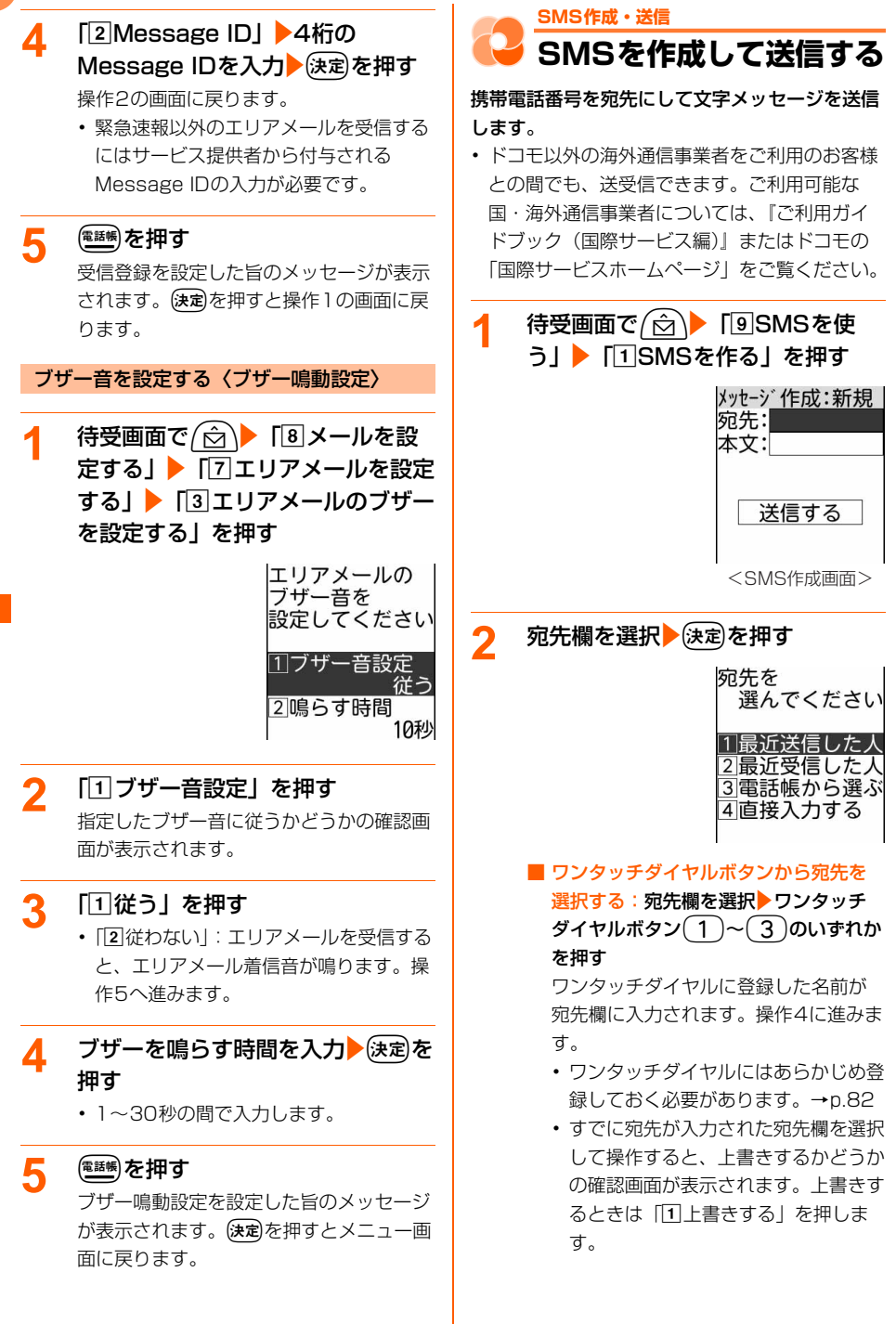

## 3 「4直接入力する」▶宛先を入力 ▶ (決定) を押す

操作1の画面に戻ります。

- 半角数字20文字以内で入力して送信し ます。
- ・ 宛先がドコモ以外の海外通信事業者の場 合は、「+」を含めた21文字まで入力し て送信できます。
- ・ 宛先がドコモ以外の海外通信事業者の場 合は、「+| (1028)を1秒以上押す)「国 番号」「相手の携帯電話番号」の順で入 力するか、または「010」「国番号」「相 手の携帯電話番号」の順で入力します (受信した海外からのSMSに返信する場 合も、「+」または「010」を入力しま す)。携帯電話番号が「0」で始まる場合 は「0」を除いて入力します。
- 最近送受信した履歴から選択する:「1 最近送信した人」または「2最近受信 した人」▶送信する履歴を選択▶(決定)を 押す

操作1の画面に戻ります。選んだ宛先が 宛先欄に入力されています。

• 電機:押すたびに一覧画面と詳細画 面が切り替わります。

■ 電話帳から選択する:

① 「3 電話帳から選ぶ」▶電話帳を検索す る

• 検索方法→p.76

- 2 送信する相手を選択 疾定を押す 送信する相手の電話番号の選択画面が 表示されます。
- 3 電話番号を選択 検定を押す 操作1の画面に戻ります。電話帳に登録 した名前が宛先欄に入力されています。

## <u>4</u> 本文欄を選択▶ 決定▶ 本文を入力 ▶ (決定) を押す

操作1の画面に戻ります。

・ SMS設定で送信文字種(→p.189)を 「日本語」に設定した場合は、70文字以 内で入力します。「英語」に設定した場 合は、半角の英数字と記号で160文字 以内で入力します(`。「」、・゛゜を除 く)。

- (##): 文中で改行することができます (半角数字入力モード時を除く)。ただ し、受信側の端末によっては空白に置き 換わって表示されます。改行も本文の文 字数に含まれます。
- SMS設定の送信文字種 (→p.189) を 日本語に設定した場合は、音声で文字入 力できます。→p.319
- <mark>5</mark> 「送信する」を選択▶送定る押す SMSが送信されます。 送信が終了すると、送信した旨のメッセー ジが表示されます。(決定)を押すとメニュー 画面に戻ります。

#### **お知らせ ••••••••••••••**

- **・** 発信者番号通知を「通知しない」に設定していて も、SMS送信時は送信先に発信者番号が通知され ます。
- **・** 送信が正常に終了したときは、SMSが「送信した メールを見る」(→p.182)に保存されます。送 信メールの保存領域の空きが足りないときや最大 保存件数を超えるときは、保護されていない古い 送信メールから順に上書きされます。残しておき たい送信メールは保護してください。→p.192
- **・** 未送信メールの保存領域の空きが足りないときや 最大保存件数を超えるときは、SMSを作成できな い旨のメッセージが表示され、SMSを作成できま せん。「未送信のメールを見る」から不要なiモー ドメール、SMSを削除してください。→p.191
- **・** 送信するSMSのサイズが送信メールの保存領域の 空きを超えるときは、不要な送信メールを削除す るかどうかの確認画面が表示されます。送信する 場合は、画面の指示に従いFOMA端末内のメール を削除します。
- **・** 送信文字種が日本語の場合は、半角カタカナを使 うと、受信側に正しく表示されない場合がありま す。絵文字を使うと♥は♥に、△以外の絵文字 は空白に置き換わって表示されます。
- **・** 送信文字種が英語の場合は、記号(|^{ } [ ] <sup>~</sup> ¥)を入力すると送信できる文字数が少なくなり ます。また、記号(`)は入力できますが、送信 すると受信側で空白に置き換わって表示されます。
- **・** 電波状態や送信する文字の種類、相手の端末に よっては、相手に文字が正しく表示されない場合 があります。
- **・** 送信文字種や送達通知を受け取るかどうかは、あ らかじめSMS設定で設定します。→p.189

**・** SMS作成画面で送達通知を受け取るかどうかを設 〈例〉未送信SMSを再編集する 定する場合は、<< ■ T4SMS送達通知」を押し ます。ただし、この場合は作成中のSMSにのみ設 待受画面で <del>△</del> ■ 「4未送信の 定が有効になります。 メールを見る」▶フォルダを選択 **・** 送信に失敗したときはエラーメッセージが表示さ ▶→展定相す れ、SMSが「未送信のメールを見る」に保存され 未送信メール一覧が表示されます。 ます。「未送信のメールを見る」からSMSを編集 ・ 送信メール一覧の表示方法→p.155「未 して送信できます。→p.182 送信/送信したiモードメールを見る」 **操作1~2** ・ SMSは が表示されます。 **SMS保存 作成中のSMSを保存し 2** 編集するSMSを選択egを押す **ておき、あとで送信する** 作成中のSMSを送信せずに保存したり、保存し 宛先: 090XXXXXXX 本文:おひさしぶ たSMSを再編集して送信したりできます。 **作成中のSMSの保存** 送信する 作成途中のSMSを、送信せずに保存しておきま ・ 送信したSMSを再編集するときは、編 す。 集するSMSを選択▶ (##)を押します。 ・ 宛先、本文のどちらかを入力すると保存できま ・ 以降の操作→p.180「SMSを作成して す。 送信する」操作2以降 ・ 最大保存件数→p.396 **お知らせ ………… 1** SMSを作成する **・** FOMAカード内のSMSを送信した場合、送信し ・ 操作方法→p.180「SMSを作成して送 たSMSは本体の「送信したメールを見る」に保存 信する」操作1~4 されます。→p.182 **(\*三c) ■ 「2 保存する」を押す** メールを保存した旨のメッセージが表示さ **未送信/送信メール** れます。便定を押すとメニュー画面に戻り **未送信/送信したSMS** ます。 **を見る** ・ SMSが「未送信のメールを見る」に保 存されます。→p.182 〈例〉送信したSMSを表示する **お知らせ** 待受画面で (☆)▶ 「5送信した **・** 未送信メールの保存領域の空きが足りないときや メールを見る」を押す 最大保存件数を超えるときは、不要な未送信メー ルを削除するかどうかの確認画面が表示されます。 送信メール 保存する場合は、画面の指示に従いFOMA端末内 保護メール件数/· 保護001/005件 ■送信箱 の未送信メールを削除します。 全メール件数า슺社 )友達 **送信・保存したSMSの編集・送信** ・ 未送信メールを表示する場合は、待受画 面で (☆)▶「4未送信のメールを見る」 送信したSMSや、送信せずに保存したり送信に を押します。 失敗したりしたSMSを編集して送信できます。

・ フォルダの状態をマークで確認できま す。→p.155「未送信/送信したiモー ドメールを見る| 操作1

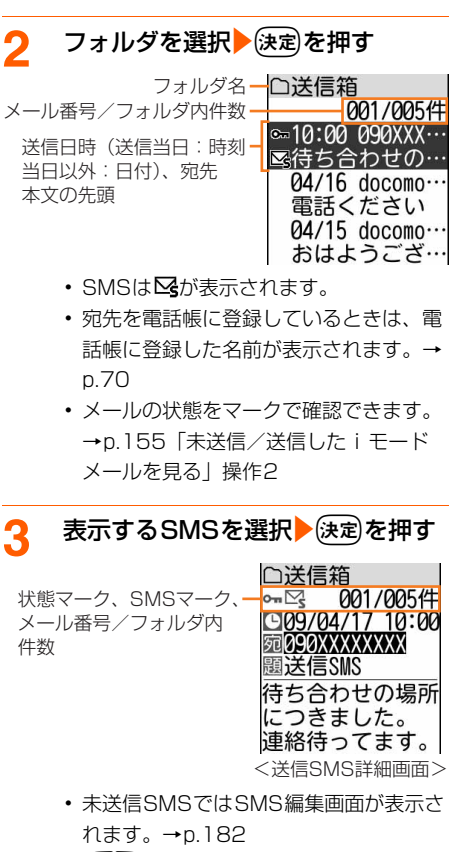

- (GIG):前後のSMS/メールを表示で きます。
- ・ マークの意味は次のとおりです。
	- 1:送信した日時
	- :送信先の電話番号または電話帳に登 録した名前
	- :題名「送信SMS」

**SMS受信**

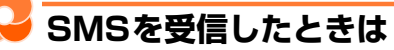

SMSが送られてきたときは自動的に受信し、画 面表示や着信音、バイブレータ、背面ディスプレ イの照明でお知らせします。

- ・ 受信したSMSは「受信したメールを見る」に 保存されます。→p.185
- ・ 最大保存件数→p.396

## **1** SMSを受信する

が点滅し、次の画面が表示されます。

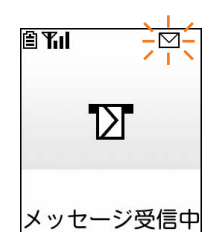

- メッセージ受信中に(■)を押すと受信を 中止できますが、受信中の状況によって はSMSを受信する場合があります。
- ・ 送信元の電話番号をワンタッチダイヤル に登録していて、着信画像を設定してい る場合は、その画像と相手の名前が表示 されます。→p.82、p.85
- ・ FOMA端末を閉じているときは、背面 ディスプレイに「メッセージ受信中」が 表示されます。受信が完了すると「メッ セージ受信」と送信元の電話番号または 電話帳に登録した名前が表示されて 数割が表示されます。

## **2** SMSの受信結果が表示される

が表示されメール着信音が鳴り、背面 ディスプレイの照明が点滅します。

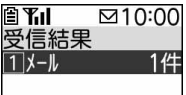

- ・ 受信結果画面が表示されてから約15秒 間、またはメール着信音が鳴り終わるま での間(鳴らす時間を15秒以上に設定 している場合) 何も操作しないと、自動 的に受信前の画面に戻ります。
- ・すぐに受信前の画面に戻すときはほるか 押します。

#### ■ 受信したSMSをすぐに確認する:「1

#### メール」を押す

受信メールのフォルダ一覧が表示され ます。→p.185

#### ■ 受信に失敗したとき

「1メール」の後ろに「×」が表示され ます。

・ SMSを受信し直すには、SMS問合 せを行ってください。→p.184

**お知らせ ………………** 

- **・** SMSを受信したときは、メール受信時の動作に設 定した着信音の優先順位に従い動作します。→ p.93
- **・** 複数のiモードメールやSMS、メッセージR/Fを 同時に受信したときは、最後に受信したiモード メールやSMS、メッセージR/Fに設定した条件に 従い動作します。
- **・** 受信メールの保存領域の空きが足りないときや最 大保存件数を超えるときは、保護されていない未 読以外の古い受信メールから順に上書きされます。 残しておきたい受信メールは保護してください。 →p.192
- 未読メールと保護されているメールで保存領域が 満杯で上書きできないときは、SMSの受信は中止 され、画面には▽(赤)や ののマークが表示され ます。受信する場合は、未読の受信メールを表示 (→p.160)したり、不要な受信メールの保護を 解除(→p.192)したりしてください。
- **・** FOMAカードにSMSが20件(送達通知を除く) 保存されているときは、「受信したメールを見る」 に空きがあってもSMSを受信できない場合があ り、画面には「つや「回のマークが表示されます。 FOMA端末本体に移動するか、FOMAカードの SMSを削除してください。→p.187、p.188
- **・** 他の機能を起動中※、オールロック中、個人情報 表示制限中、開閉ロック中(FOMA端末を開いて いる状態)にSMSを自動受信すると、受信中画面 や受信結果画面は表示されず、着信音と背面ディ スプレイの照明も動作しません。受信したSMSを 確認するには、他の機能を終了、各制限を解除し てください。
- ※ 電話、エリアメール内容表示画面、カメラ、ス トリーミングタイプのiモーション再生、目覚 まし、予定の通知、お知らせタイマー、メモ、 音声入力メール以外の機能の場合、背面ディス プレイの照明が約3秒間点灯します。また、バ イブレータをメール受信時の動作で振動するよ うに設定している場合は、約3秒間振動します。 FOMA端末を閉じているときには着信音やバイ ブレータ、背面ディスプレイの照明が鳴動しま すが、開くと鳴動は停止します。
- **・** iモードメール、メッセージR/F、エリアメール 受信中は、SMSを自動受信しません。また、i モードメール、メッセージR/F、エリアメールの 受信完了後も自動受信はされません。SMS問合せ を行ってください。→p.184
- **・** FOMA端末でSMSを受信すると、SMSセンター に保管されているSMSは削除されます。

## **SMS問合せ SMSがあるかを問い合わ せる**

圏外にいた間や電源を切っていた間などにSMS が届いていないかを問い合わせます。

- ・ 電波状態によってはSMS問合せができない場 合があります。
- 1 待受画面で*(*☆) 「9SMSを使 う」▶ 「2届いているSMSを受信 する」を押す

SMS問合せが実行されます。SMSセン ターにSMSが保管されていれば受信しま す。

• SMS問合せ中やSMS受信中に(m)を押 すと、問い合わせを中止できますが、問 い合わせの状況によってはSMSを受信 する場合があります。

#### **お知らせ**

**・** 受信するまでに時間がかかる場合があります。

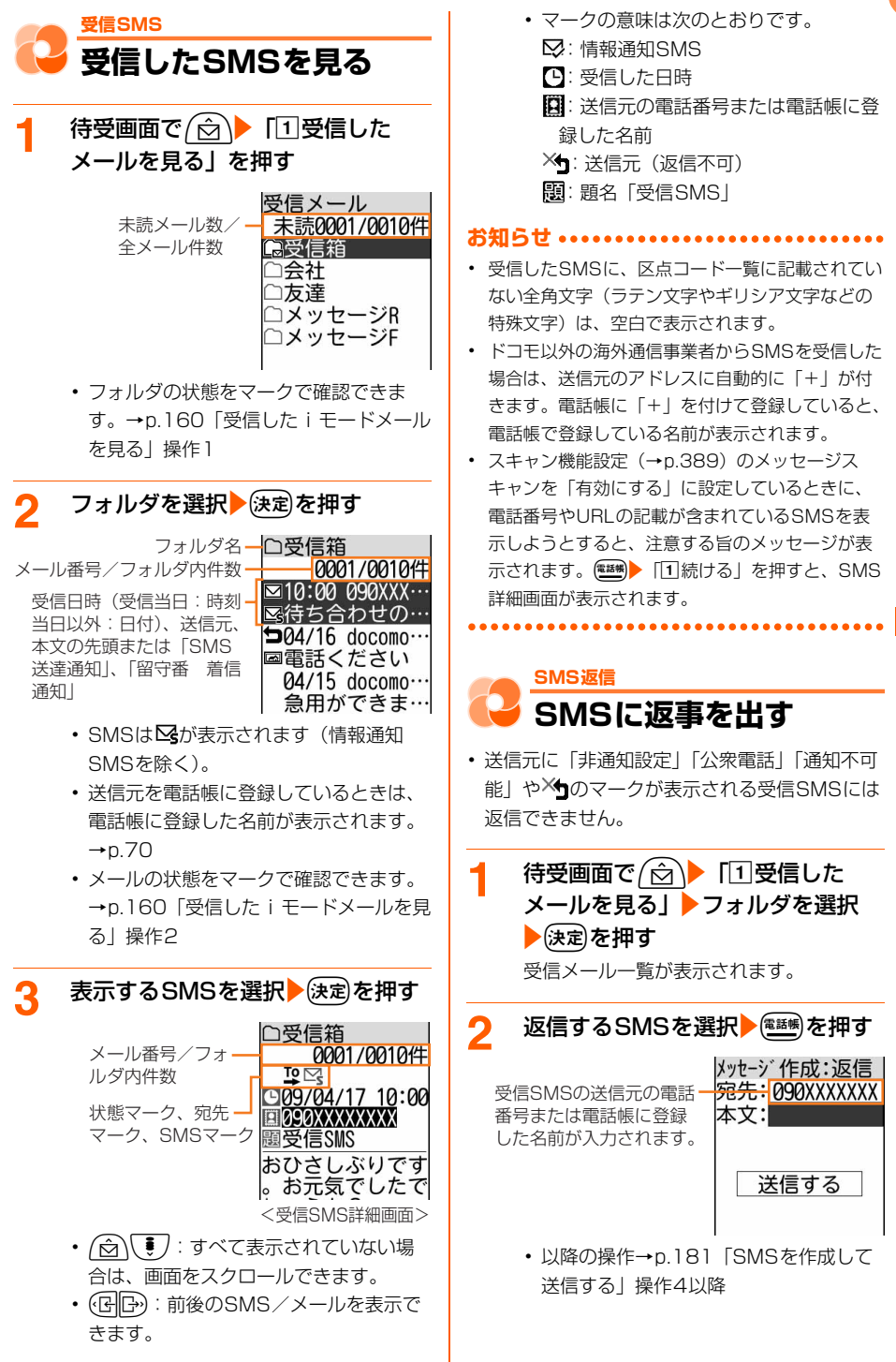

・ 返信すると、受信SMSの状態マークが、 表示なし (既読) / ▽ / 〜 から ● / / に変わります。→p.160「受信 したiモードメールを見る|操作2

**お知らせ ............** 

- **・** 返信するSMSには受信SMSの本文は引用されま せん。
- **・** FOMAカード内のSMSから返信した場合、送信 したSMSは本体の「送信したメールを見る」に保 存されます。→p.182

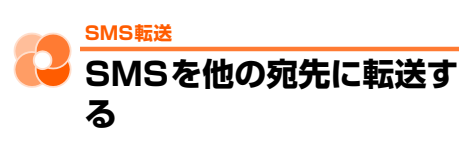

- ・ SMSで転送されます。
- 待受画面で (☆)▶ 「1受信した メールを見る」▶フォルダを選択 ▶→法定】を押す

受信メール一覧が表示されます。

転送するSMSを選択▶ (2) 転送する」を押す

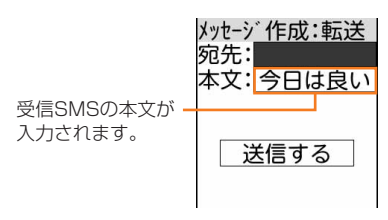

- ・ 以降の操作→p.180「SMSを作成して 送信する」操作2以降
- ・ 転送すると、受信SMSの状態マークが、 表示なし (既読) / ∑ / 0m から→/ / に変わります。→p.160「受信 した i モードメールを見る| 操作2

**お知らせ**

**・** FOMAカード内のSMSから転送した場合、送信 したSMSは本体の「送信したメールを見る」に保 存されます。→p.182

**SMSをFOMAカードに 保存する**

送受信したSMSを、FOMA端末本体から移動/ コピーしてFOMAカードに保存できます。

## **FOMA端末内SMSのFOMAカード への移動/コピー**

FOMA端末本体に保存しているSMSを、FOMA カードに移動/コピーします。

- ・「未送信のメールを見る」のSMSは、FOMA カードに保存できません。
- ・ 送信SMSを移動/コピーすると、対応する送 達通知が同時にFOMAカードの「FOMAカー ドの受信SMSを見る」に移動/コピーされま す。送達通知だけを移動/コピーすることはで きません。
- ・ 最大保存件数→p.396
- 〈例〉受信SMSをFOMAカードに移動/コ ピーする
- 1 待受画面で <del>(</del> o )▶ 「①受信した メールを見る」▶フォルダを選択 ▶→展定相す

受信メール一覧が表示されます。

- ・ 送信メール一覧の表示方法→p.155「未 送信/送信したiモードメールを見る」 操作1~2
- **2** 移動/コピーするSMSを選択 ▶ FGFOMAカードへ保存」

#### を押す

FOMAカードへの保存方法の選択画面が表 示されます。

- ・ 送信メール一覧から操作するときは、移 動/コピーするSMSを選択▶(KEar)▶ 「5FOMAカードへ保存」を押します。
- **3 「18動する」または「2コピーす** る」を押す

移動/コピーするかどうかの確認画面が表 示されます。

## ▲ 「1容動する」または「1コピーす る」を押す

メッセージを移動/コピーした旨のメッ ヤージが表示されます。便定を押すと受信 メール一覧に戻ります。

#### **お知らせ**

- **・** FOMAカードの最大保存件数を超えるときは移動 /コピーできません。FOMAカードから不要な SMSを削除してください。→p.188
- **・** 受信SMS詳細画面、送信SMS詳細画面からも同 様にしてFOMAカードへ移動/コピーができま す。
- **・** 保護したSMSをFOMAカード内に移動/コピー をすると、移動先/コピー先でSMSの保護は解除 されます。

**FOMAカード内SMSの表示**

FOMAカードに保存されているSMSを表示しま す。

#### 〈例〉受信SMSを表示する

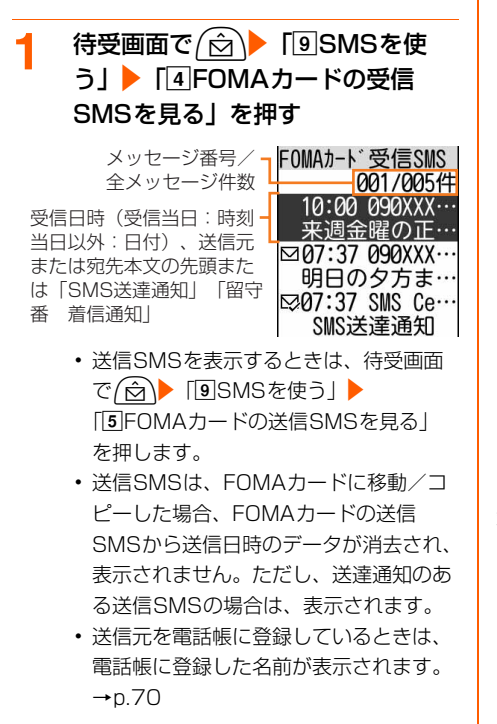

・ マークの意味は次のとおりです。 :未読SMS 表示なし:既読SMS :未読SMS(返信不可)  $X$  : 既読SMS (返信不可) :情報通知SMS M: SMS違反

# <mark>2</mark> 表示するSMSを選択▶<mark>法定</mark>を押す<br>FOMAカード受信SMS

メッセージ番号/ 01/05件  $\frac{1009}{04117}$  10:00 全メッセージ件数**B**090XXXXXXXX 麗受信SMS 来週金曜の正午に 駅交番前で待ち合 わせしましょう。

- (☆)(!): すべて表示されていない場 合は、画面をスクロールできます。
- (GID):前後のメールを表示できます。
- ・ マークの意味は次のとおりです。
	- :受信SMS
	- **治:**受信SMS(返信不可)
	- :送信SMS
	- :情報通知SMS

:FOMAカード内のSMS

- 上記以外のマーク →p.183「未送信/送信したSMSを 見る」操作3、p.185「受信したSMS を見る」操作3

#### **お知らせ ...............**

**・** FOMAカード内のSMSからも、返信/転送、電 話帳登録などの操作ができます。操作方法は本体 に保存されているSMSと同様です。→p.185、 p.197

## **FOMAカード内SMSのFOMA端末 本体への移動/コピー**

FOMAカードに保存されているSMSを、FOMA 端末本体の「受信したメールを見る」「送信した メールを見る」に移動/コピーします。

・ 送信SMSを移動/コピーすると、対応する送 達通知が同時に「受信したメールを見る」に移 動/コピーされます。送達通知だけを移動/コ ピーすることはできません。

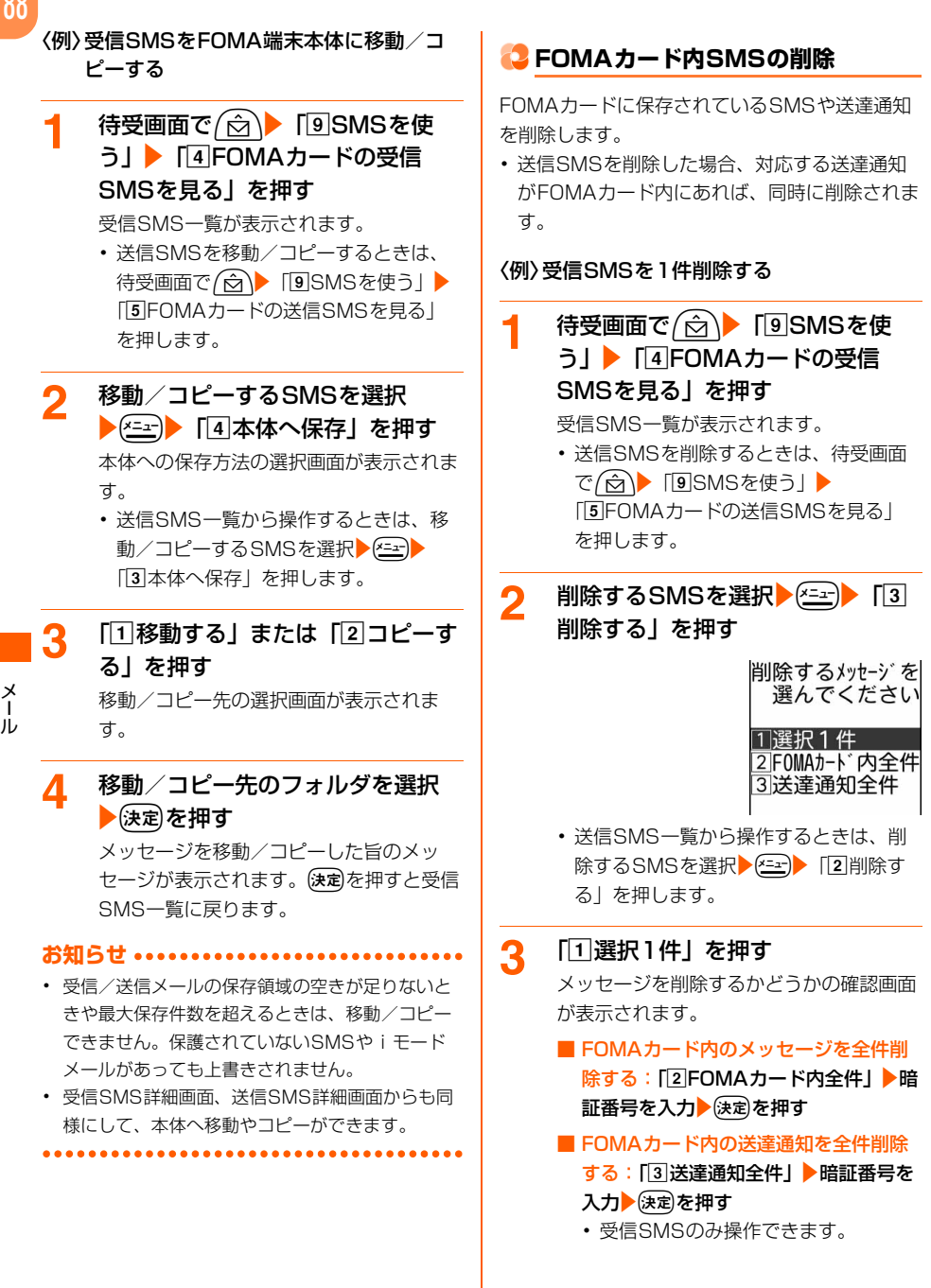

#### 2 「1送信文字種」~「3有効期間」 <u>A</u> 「①削除する」を押す のいずれかを押す メッセージを削除した旨のメッセージが表 示されます。(決定)を押すと受信SMS一覧 ■ 送信文字種を設定する:「11送信文字 に戻ります。 種|▶ 「11日本語」または「21英語」 ・ メッセージがなくなった場合は、メッ を押す セージがない旨のメッセージが表示され ■ 送達通知を設定する: [2]送達通知」▶ ます。使定を押すとメニュー画面に戻り 「11要求する」または「21要求しない」 ます。 を押す **お知らせ ................** ■ 有効期間を設定する:「37有効期間」▶ **・** 受信SMS詳細画面、送信SMS詳細画面から削除 「10日」~「43日」のいずれかを押 する場合は、KEH | 「削除する」を選択 ト决定 す 「1削除する」を押します。 ・「0日」に設定すると、一定時間再送 された後、削除されます。 ■ ドコモ以外のSMSサービスを受ける: **SMS設定** 1 径つを押す **SMSの設定をする** 変更する項目を 選んでください SMSを利用する際の各種条件を設定します。 **TSMSC**  $K \square F$ 通常はSMSC、アドレス、Type of Number 2アドレス の設定を変更する必要はありません。 81903101652 3Type of Number international 2「1SMSC」▶「2その他」を押す 待受画面で (<del>☆</del>) 「9SMSを使 • 「T」ドコモ ドコモからSMSサービ う」▶ 「3SMSを設定する」を押 スを受ける場合に設定します。 す ③「2」アドレスを入力▶(決定) を押す SMSを 設定してください ・ 半角数字20文字以内で入力します。 <u> 1</u>)送信文字種  $\overline{a}$  [3] Type of Number  $\overline{a}$ 日本語 「ainternational」または 2送達通知 「2 unknown | を押す 要求しない 3有効期間 ・ SMSCで「その他」を設定し、かつ  $3<sup>H</sup>$ アドレスを設定した場合は、Type of 1 送信文字種:日本語のメッセージを送 Numberを「unknown」に設定する 信するか、英語のメッセージを送信す 必要があります。 るかを選択します。送信文字種により 送信できる文字数が異なります。 **3** <sup>p</sup>を押す 2 送達通知: SMSを送信する際に、相手 SMSを設定した旨のメッセージが表示さ に届いたことを知らせる送達通知の配 れます。(決定)を押すとメニュー画面に戻り 信を要求するかどうかを設定します。 ます。[3] 有効期間:送信したSMSを相手が受け 取れないときに、SMSセンターで保管 する期間を選択します。

メ l ル **お知らせ ••••••••••••••• ・** 送達通知を「要求する」に設定して送信した場合 は、SMSが相手のFOMA端末に届いたことを知 らせる送達通知が送られてきます。送達通知は 「受信したメールを見る」に保存されます。→ p.185 **・** 送信文字種、有効期間、SMSC、Type of Numberの設定は、FOMAカードに保存されま す。 **メールを管理する** FOMA端末には、メールをより使いやすくするた めのさまざまな管理機能があります。 **メールのフォルダ作成** ・ お買い上げ時に登録されているフォルダ以外に 「受信したメールを見る」では最大40個、「送 信したメールを見る」では最大20個、「未送信 のメールを見る」では最大20個作成できます。 〈例〉受信メールのフォルダを追加する 待受画面で <del>△</del> 「1受信した メールを見る」を押す フォルダ一覧が表示されます。 ・ 未送信/送信メール一覧の表示方法→ p.155「未送信/送信したiモードメー ルを見る」操作1 <sup>(xニー</sup>) 「1フォルダを追加| フォ ルダ名を入力する フォルダ名の入力画面が表示されます。 ・ 全角7文字、半角14文字以内で入力し ます。 ■ フォルダ名を変更する:フォルダ名を 変更するフォルダを選択▶ 222 ト [3] フォルダ名変更」▶フォルダ名を入力す る ・ お買い上げ時に登録されているフォル ダのフォルダ名は変更できません。

## 3 法定を押す

フォルダを追加した旨のメッセージが表示 されます。(決定)を押すとフォルダー覧に戻 ります。

## **メールのフォルダ削除**

- ・ お買い上げ時に登録されているフォルダは削除 できません。
- ・ 保護されているメールがあるフォルダは削除で きません。保護を解除してからフォルダを削除 してください。

〈例〉受信メールのフォルダを削除する

1 待受画面で <del>(2)</del> 「1受信した メールを見る」を押す

フォルダ一覧が表示されます。

・ 未送信/送信メール一覧の表示方法→ p.155「未送信/送信したiモードメー ルを見る」操作1

2 削除するフォルダを選択<del>▶(xill)</del> 「2コオルダを削除」を押す

> フォルダとフォルダ内の全てのメールを削 除するかどうかの確認画面が表示されま す。

- ・ フォルダ内にメールが残ったままフォル ダを削除するときは、端末暗証番号を入 力▶使定を押します。
- 3 「1削除する」を押す フォルダを削除した旨のメッセージが表示 されます。(決定)を押すとフォルダー覧に戻 ります。

**43 他のフォルダへのメール移動** 

〈例〉受信メールを他のフォルダに移動する

1 待受画面で <del>△</del> 「1受信した メールを見る」▶フォルダを選択 ▶(決定)を押す

受信メール一覧が表示されます。

・ 未送信/送信メール一覧の表示方法→ p.155「未送信/送信したiモードメー ルを見る」操作1~2

#### 移動するメールを選択▶ (232)▶ 「5 **セメールの削除** フォルダへ移動」を押す 「受信したメールを見る」「未送信のメールを見 移動先フォルダ選択画面が表示されます。 る」「送信したメールを見る」から不要なメール ・ 送信メール一覧から操作するときは、移 を削除します。 動するメールを選択▶ (2→)▶ 「4フォル ・ 保護されているメールは削除できません。まと ダへ移動| を押します。 めて削除する場合でも、保護されているメール は削除されずに残ります。保護を解除してから <mark>3</mark> 移動先のフォルダを選択▶使定を押 削除してください。 す 受信メールを削除するメールを移動した旨のメッセージが表示さ れます。ほっを押すと受信メール一覧に戻 〈例〉受信メールを1件削除する ります。 1 待受画面で <del>( o )</del> 「①受信した **メールの保存件数の確認** メールを見る」を押す フォルダ一覧が表示されます。 フォルダごとにメールが何件保存されているかを 確認します。 2 フォルダを選択→送定 を押す 〈例〉受信メールの保存件数を確認する 受信メール一覧が表示されます。 ■ 受信メール、メッセージR/Fを全件削 待受画面で (☆)▶ 「1」受信した 除する: 2→ 「4メールを削除」 メールを見る」を押す 「3 受信全件」▶端末暗証番号を入力 フォルダ一覧が表示されます。 ▶→展定相す ・ 未送信/送信メール一覧の表示方法→ 全てのメール・メッセージを削除する p.155「未送信/送信したiモードメー かどうかの確認画面が表示されます。 ルを見る」操作1 操作5に進みます。 **2** 件数を確認するフォルダを選択 3 削除するメールを選択▶(<del><</del>lext)▶ [3] ▶(x=a-)▶ 「5]メール件数確認」を押 削除する」を押す す 削除するメールを 選んでください フォルタ゛内メール件数 旨 モート゛メール ・ SMS 1選択1件 0件 未読 5件 2フォルダ内既読 既読 3フォルダ内全件 保護 2件 エリアメール 0件 未読 呼読 **4 「1選択1件」を押す** 0件 • (決定)を押すとフォルダー覧に戻ります。 メールを削除するかどうかの確認画面が表 示されます。 ■ フォルダ内の既読メールを削除する: 「2コォルダ内既読」を押す ■ フォルダ内のメールを全件削除する: 「3フォルダ内全件」▶端末暗証番号を

入力を定定を押す

#### 5 「1削除する」を押す <u>4</u> 「①選択1件」を押す メールを削除した旨のメッセージが表示さ メールを削除するかどうかの確認画面が表 れます。便定を押すと受信メール一覧に戻 示されます。 ります。 ■ フォルダ内のメールを全件削除する: ・ 受信メールがなくなった場合は、受信 「2 フォルダ内全件」▶端末暗証番号を メールがない旨のメッセージが表示され 入力を定定を押す ます。(決定)を押すと、受信メールのフォ ルダ一覧に戻ります。 5 「1削除する」を押す メールを削除した旨のメッセージが表示さ 未送信/送信したメールを削除するれます。便定を押すと送信メール一覧に戻 〈例〉送信メールを1件削除する ります。 ・ 送信/未送信メールがなくなった場合 **1 待受画面で**/☆\▶ [5]送信した は、送信/未送信メールがない旨のメッ メールを見る」を押す セージが表示されます。(決定)を押すと、 送信/未送信メールのフォルダ一覧に戻 フォルダ一覧が表示されます。 ります。 ・ 未送信メールを削除するときは、待受画 面で (☆)▶ 「4 未送信のメールを見る」 **13 メールの保護/解除** を押します。 受信/送信/未送信メールを誤って削除したり、 2 フォルダを選択 送定を押す 保存領域の空きがなくなって上書きされないよう 送信メール一覧が表示されます。 に、メールを保護します。 ■ メールを全件削除する: ( <del>< 2 )</del> 「4 ・ 未読メール、エリアメールは保護できません。 メールを削除|▶「2 送信メール全件」 ・ 最大保護件数→p.396 または「2未送信メール全件」▶端末 暗証番号を入力を決定を押す 〈例〉受信メールを保護する 全てのメールを削除するかどうかの確 待受画面で (☆)▶ 「1受信した 認画面が表示されます。操作5に進みま メールを見る」▶フォルダを選択 す。 ▶→展定相す 3 削除するメールを選択 2 受信メール一覧が表示されます。 削除する」を押す ・ 未送信/送信メール一覧の表示方法→ p.155「未送信/送信したiモードメー 削除するメールを ルを見る」操作1~2 選んでください 1選択1件 2 保護するメールを選択 <del>220</del> 「4 2フォルダ内全件 保護/解除する」を押す ・ 未送信メール一覧から操作するときは、 保護または保護を 解除するメールを 削除するメールを選択▶(ニュ)▶ [3]削除 選んでください する」を押します。 1選択1件保護 2全件保護 3選択1件解除 4 全件解除 ・ 送信メール一覧から操作するときは、保 護するメールを選択▶ 2→ト「3保護/ 解除する」を押します。

#### ■ 保護を解除する:

- (1) 保護を解除するメールを選択▶ (\*= ェ)▶ 「d保護/解除する」を押す
	- ・ 送信メール一覧から操作するときは、 保護を解除するメールを選択トドコト [3] 保護/解除する」を押します。
- ②「3選択1件解除」を押す
	- 保護を全件解除するときは、「「4」全件 解除| を押します。

## 2 「1選択1件保護」または「2全件 保護」を押す

- メールが保護されます。
- ・ メールを保護すると状態マークが次のい ずれかに変わります。 受信メール: o- (既読)、<2(返信不可)、 2(返信済み)、 き(転送済み) 未送信メール: 0m

送信メール: 0π

#### **お知らせ**

- メール詳細画面から保護する場合は、K=an▶ 「保 護する」を選択▶(決定)を押します。保護を解除す る場合は、「全」ト「保護を解除」を選択▶除定を 押します。
- **・** 全件保護の途中で最大保護件数を超える場合は、 日時が新しいメールから順に、最大保護件数に達 するまで保護されます。

**メール一覧の並び順変更**

「受信したメールを見 る」のメール一覧の並び順(「日付順」)を一時的 に並べ替えます。

#### 〈例〉受信メール一覧を並べ替える

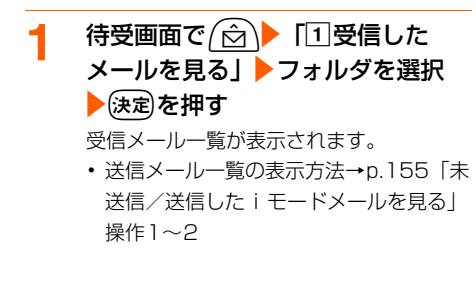

## 2 <del>『ニ』</del> | 「7」並び順を変更」を押す<br>、 http://meta.com

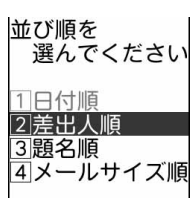

・ 送信メール一覧から操作するときは、 (\*= → 「6 並び順を変更」を押します。 [1日付順] [2]宛先順| [3]題名順| 「「4」メールサイズ順」から選択できます。

3 「1日付順」~「4メールサイズ 順」のいずれかを押す

メールが一時的に並び替わります。

#### **お知らせ •••••••••••••••••••••**

- **・**「差出人順」または「宛先順」の場合は、メールア ドレスが電話帳に登録されていても電話帳の名前 ではなく、メールアドレスのアルファベット順に 並び替わります。
- **・** 題名に全角/半角の文字や漢字が混在していると、 「題名順」の並べ替えた結果が50音順にならない 場合があります。

**・** フォルダ内にSMSが含まれているときに題名順で 並べ替えると、一覧画面ではSMSは題名部分に メッセージの本文の先頭が表示されるため50音順 にはなりません。

**メール一覧の表示方法変更**

「受信したメールを見る」のメール一覧を一時的 にメールの状態別に表示します。

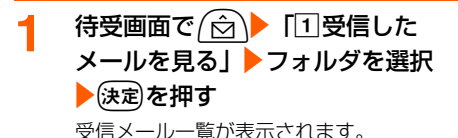

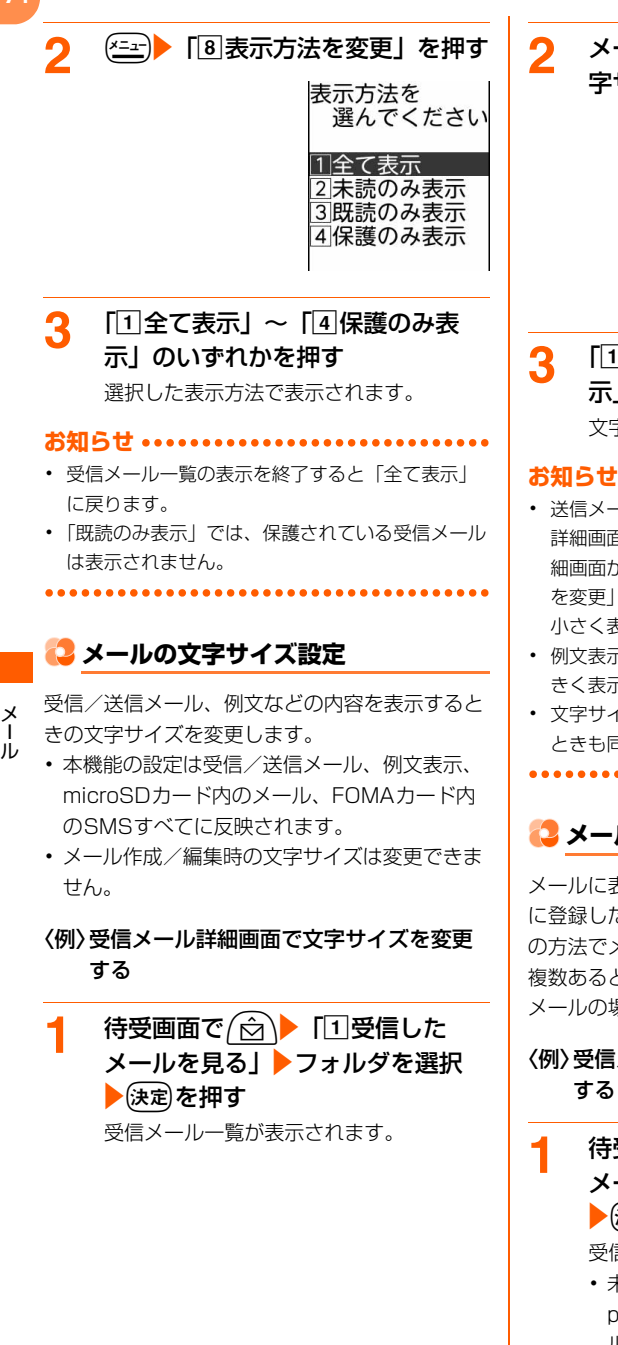

ールを選択▶(決定)▶ 22 ト 「2」文 字サイズを変更」を押す 表示する 文字のサイズを 選んでください 1大きく表示 2標準 3小さく表示 「大きく表示」~「3<sup>」</sup>小さく表

示」のいずれかを押す 文字の大きさが変わります。

- ル詳細画面、microSDカード内のメール 詳細画面、FOMAカード内の受信/送信SMS詳 から操作する場合は、K≅±r)▶「文字サイズ を選択▶(決定)▶ 「1大きく表示」~「3 小さく表示」を押します。
- **「画面から操作する場合は、<del>(ニュ</del>)▶ 「①大**  $\overline{5}$ 」 ~「3小さく表示」を押します。
- **・** 文字サイズを変更すると、次にメールを表示する ときも同じ文字サイズで表示されます。

## **メールの送信元/宛先確認**

メールに表示されているメールアドレスや電話帳 に登録した名前がすべて表示されない場合は、こ の方法でメールアドレスを確認できます。宛先が 複数あるときは全宛先のメールアドレスを、受信 メールの場合には自分以外の宛先を表示します。

メール一覧でメールアドレスを確認

受画面で*(*☆)▶ 「①受信した ールを見る」▶フォルダを選択 決定を押す

受信メール一覧が表示されます。

・ 未送信/送信メール一覧の表示方法→ p.155「未送信/送信したiモードメー ルを見る」操作1~2

- **メールの送受信履歴を表示する 2** メールアドレスを表示するメールを 選択▶ ( 23 ) 「回差出人等を確認」 1 待受画面で <del>(△)</del> 「8メールを設 定する」▶「8メールを送受信した 差出人確認 題名: 人を見るⅠ▶「□最近送信した人を お知らせ 見る」または「図最近受信した人 差出人 を見る」を押す docomo.AAA.taro@ docomo.ne.jp 最近送信した人 最近送信した人 网先(To): 1/2件 1/2件 docomo.taro.AA@d 携帯花子 ค4/17 10:00 ・ 未送信/送信メール一覧から操作すると docomo.taro... 携帯花子 きは、メールアドレスを表示するメール **SO90XXXXXXXX** を選択トイント「宛先を確認」を選択 docomo.AAA.taro@ ▶(決定)を押します。宛先確認では「題 docomo.ne.jp 名:」「差出人:」は表示されません。 <送信履歴一覧画面> <送信履歴詳細画面>・ メールアドレスが「携帯電話番号 • (###): 押すたびに一覧画面と詳細画面が @docomo.ne.jp」の場合やSMSでは、 切り替わります。 ・ マークの意味は次のとおりです。 • ほを押すと受信メール一覧に戻りま 表示なし:iモードメールの送受信履歴 ■: SMSの送受信履歴 メール送受信履歴を利用する ■ i モードメールを作成する:送受信履歴一覧 でiモードメールを作成するiモードメール の履歴を選択▶ (決定)を押す 選択した履歴のメールアドレスを宛先にした メール作成画面が表示されます。 • 以降の操作→p.138「簡単な操作でi モー ドメールを作成して送信する」操作4以降、 p.142「iモードメールを作成して送信す る」操作4以降 ■ SMSを作成する: 送受信履歴一覧でSMSを 作成するSMSの履歴を選択▶除定を押す 選択した履歴の電話番号を宛先にしたSMS作 成画面が表示されます。 ・ 以降の操作→p.181「SMSを作成して送信 する」操作4以降 ■ 電話帳に新規登録する:送受信履歴一覧で電 話帳に登録する履歴を選択▶ (<= )▶ 「3 電話帳 に登録」を押す 名前の入力画面が表示されます。 ・ 以降の操作→p.71「ステップ1」操作2以 降
- **お知らせ ・** 受信/送信メール、受信/送信SMS詳細画面から 操作する場合は、企画▶「##差出人を確認」また

電話番号が表示されます。

を押す

受信メールの場合、自分以 外の宛先があると「宛先 (To):」「Cc:」が表示

す。

は「\*宛先を確認」を押します。

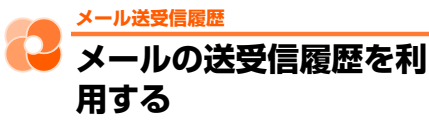

送受信したメールの宛先や送信元をメールの履歴 として記録しておく機能です。この履歴を利用し て、メールを作成したり、電話帳に登録したりで きます。

- ・ 送信履歴と受信履歴はそれぞれ最大30件記録 されます。
- ・ 同じ宛先にメールを送信した場合は、送信履歴 には最新の1件が記録されます。
- ・ 返信不可のiモードメールやSMSの受信メー ルは受信履歴に記録されません。

メール

195

#### ■ 雷話帳に追加登録する:

(1) 送受信履歴一覧で電話帳に追加登録する履歴 を選択 ショント「4 電話帳に追加」を押す 電話帳の検索画面が表示されます。

2 登録先の相手を選択 候定を押す 電話帳に追加した旨のメッセージが表示され ます。快を押すとワンタッチダイヤルに登 録するかどうかの確認画面が表示されます。 「2 終了する」を押すとメニュー画面に戻りま す。 ワンタッチダイヤルに登録するときは「1登 録する」を押します。

以降の操作→p.73「ステップ9」操作2

• 検索方法→p.76

メール送受信履歴を削除する

#### 〈例〉送受信履歴を1件削除する

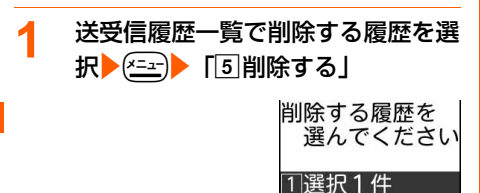

2全件

## 2 「①選択1件」を押す

削除するかどうかの確認画面が表示されま す。

#### ■ 送受信履歴を全件削除する:「2」全件」 ▶端末暗証番号を入力▶ 決定を押す

## **3 「1削除する」を押す**

履歴を削除した旨のメッセージが表示され ます。快定を押すと履歴一覧画面に戻りま す。

・ 履歴がなくなった場合は、履歴がない旨 のメッセージが表示されます。(決定)を押 すと、メニュー画面に戻ります。

**メールの便利な機能**

iモードメール、SMSの本文中の文字をコピー します。本文中に電話番号やメールアドレスがあ るときは、FOMA端末電話帳に登録したり、 URLがあるときは、ブックマークに登録したりで きます。

## **本文などのコピー**

表示中のメールやSMSの詳細画面の内容をコ ピーします。コピーした文字はメール作成画面な どの入力欄に貼り付けることができます。

・ コピーした文字は新たにコピーを行うか電源を 切るまで記録され、何度でも貼り付けられま す。

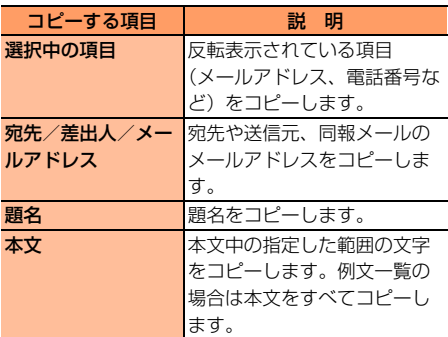

〈例〉受信メール詳細画面からコピーする

## **1** コピーする項目を含む受信メール詳 細画面を表示する

- ・ 受信/送信メール、受信/送信SMS詳 細画面→p.155、p.160、p.182、 p.185
- ・ FOMAカード内の受信/送信SMS詳細 画面→p.187
- ・ 例文一覧→p.146「例文を編集して保 存」操作1

#### 2<del>コ</del>)▶ 「9」内容をコピー」を押す<br>|コピーする項目を **電話番号やメールアドレスの電話帳登 録** 選んでください iモードメール、SMSの詳細画面からメールア ドレスや電話番号をFOMA端末電話帳に登録しま 1選択中の頂目 す。 2題名 3本文 4メールアドレス 〈例〉受信メール詳細画面から電話帳登録する **1** 登録する項目を含む受信メール詳細 ■ 送信メール詳細画面から操作する: ( <del>『ユン</del> 「8 内容をコピー! を押す 画面を表示する 「1選択中の項目」「2題名」「3本文」 ・ 受信/送信メール、受信/送信SMS詳 から選択できます。 細画面→p.155、p.160、p.182、 p.185 ■ FOMAカード内の受信SMS詳細画面か ・ FOMAカード内の受信/送信SMS詳細 ら操作する: 2→ 「6内容をコピー」 画面→p.187 を押す 「日差出人」「2本文」から選択できま 2 項目を選択 2011 「0登録する」 す。 を押す ■ FOMAカード内の送信SMS詳細画面か ら操作する: (<
コ> 「5内容をコピー」 登録先を 選んでください を押す 「17宛先」「2本文」から選択できます。 11電話帳新規登録 2 電話帳追加登録 ■ 例文一覧から操作する: 23→ 「3内 37 ックマーク登録 容をコピー」を押す 4画像を保存 「17宛先」「2題名」「3本文」から選択 できます。 ■ 送信メール詳細画面から操作する: (< 上) 「9登録する」を押す 3 「1選択中の項目」~「4メールア ■ FOMAカード内の受信SMS詳細画面か ドレス」のいずれかを押す ら操作する: (\*ユー) 「2登録する」を コピーした旨のメッセージが表示されま 押す す。(決定)を押すと受信メール詳細画面に戻 ■ FOMAカード内の送信SMS詳細画面か ります。 ら操作する: (\* → ) 「6登録する」を ・「メールアドレス」を押した場合に、複 押す 数のメールアドレスがあるとき(同報 メール)は、コピーするメールアドレス 3 「1電話帳新規登録」または「2T電 を選択して保定を押します。 話帳追加登録」を押す ・ 例文一覧以外で「本文」を押した場合は コピーする範囲を指定します。→p.316 ■ 新規登録する:「1 電話帳新規登録」を 「文字のコピーと貼り付け」操作2~3 押す ・ 貼り付け方法→p.316「文字のコピーと 名前の入力画面が表示されます。 貼り付け」操作5 ・ 以降の操作→p.71「ステップ1」操 作2以降 操作後に受信メール詳細画面に戻りま す。

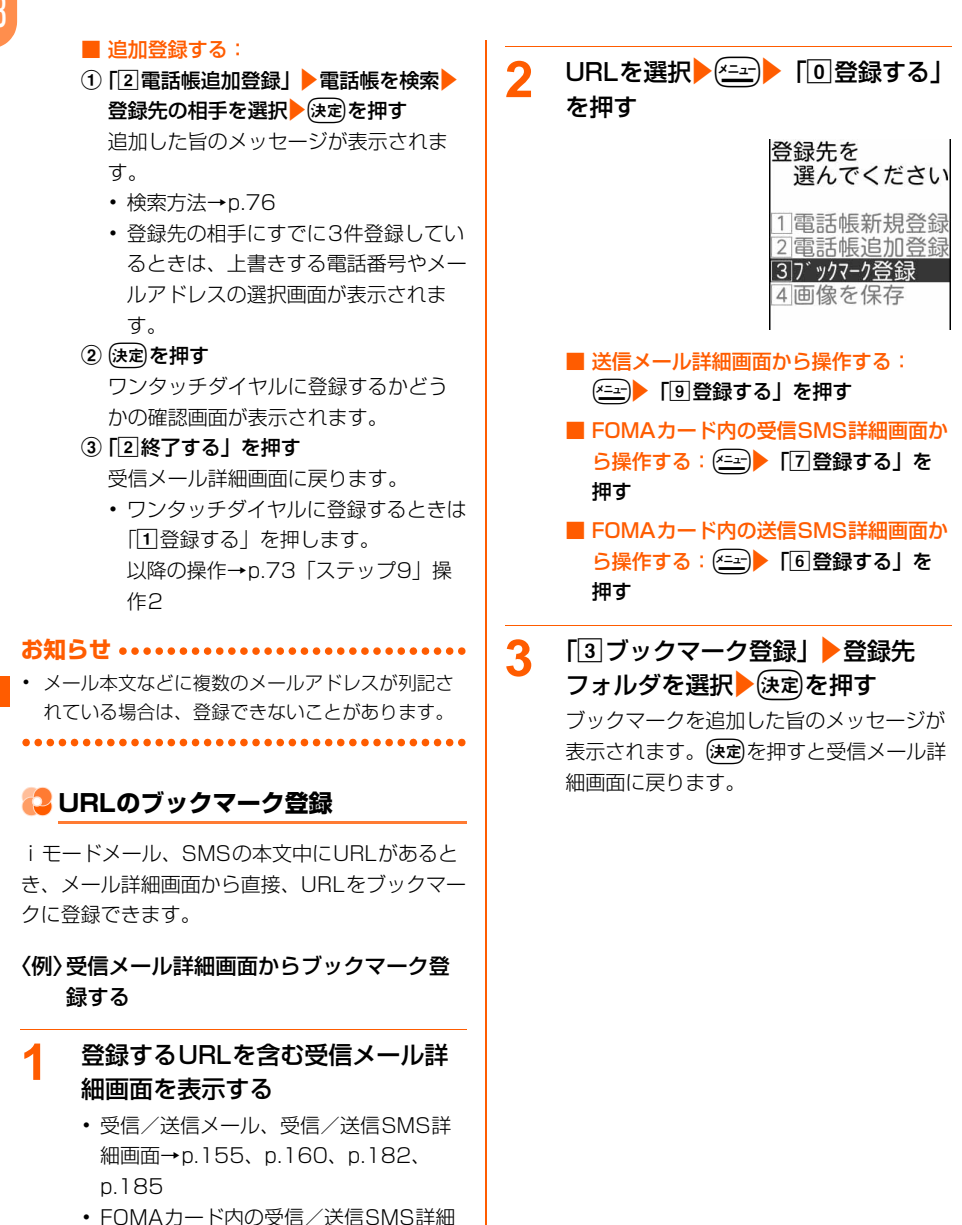

画面→p.187